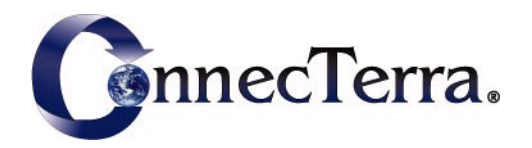

# **RFTagAware™ Enterprise Server 1.1**

# **Administrator's Guide**

January 2006

# **Copyright**

Copyright © 2006 ConnecTerra, Inc. All rights reserved.

## **Restricted Rights Legend**

Information in this document is furnished for informational use only, is subject to change without notice, and should not be construed as a commitment by ConnecTerra, Inc. ConnecTerra, Inc. assumes no responsibility or liability for any errors or inaccuracies that may appear in this document, nor for incidental or consequential damages resulting from the furnishing, performance, or use of this material.

This guide contains information protected by copyright. No part of this guide may be reproduced, transmitted, transcribed, stored in a retrieval system, or translated into any language in any form without prior written consent from ConnecTerra, Inc.

## **Trademarks or Service Marks**

ConnecTerra is a registered trademark, and RFTagAware and Compliance Jump Start are trademarks of ConnecTerra, Inc. BEA and BEA WebLogic are registered trademarks of BEA Systems, Inc. BEA WebLogic Server and BEA WebLogic Platform are trademarks of BEA Systems, Inc. Java is a trademark and Sun is a registered trademark of Sun Microsystems, Inc. Linux is a registered trademark of Linus Torvalds. Microsoft and Windows are trademarks of Microsoft Corporation. Oracle is a registered trademark of Oracle Corporation and/or its affiliates. Symbol is a registered trademark of Symbol Technologies, Inc. UNIX is a registered trademark of The Open Group in the United States and other countries.

All other trademarks are the property of their respective companies.

### **Contact Information**

BEA Systems, Inc. 4 Van de Graaff Drive Burlington, MA 01803 Phone: 781-993-7100 Facsimile:781-993-7601 Web Site: www.bea.com

# <span id="page-2-0"></span>**Preface**

# **Purpose of This Manual**

This manual describes how to install, configure, and use the RFTagAware™ Enterprise Server.

# **Audience**

- **•** System administrators and other IT professionals responsible for deploying Enterprise Server components.
- **•** Software engineers and other developers using the APIs provided with the Enterprise Server.
- **•** IT professionals maintaining enterprise sites running the Enterprise Server.

Users should have knowledge of systems, networking, and how to install applications under Microsoft® Windows or UNIX® systems.

# **Related Documents**

- **•** *Creating WebLogic Domains Using the Configuration Wizard*
- **•** *Deploying Applications to WebLogic Server*
- **•** *Programming Web Services for WebLogic Server*
- **•** *Configuring and Managing JMS*
- **•** *RFTagAware Reader Configuration Guide*
- **•** *RFTagAware Programmer Guide*

# **What's in This Manual**

**•** [Chapter 1: Introduction](#page-6-0)

This chapter provides an overview of the Enterprise Server.

**•** [Chapter 2: Installing and Configuring Enterprise Server](#page-10-0)

This chapter describes how to install, configure components within, start, and stop the Enterprise Server.

**•** [Chapter 3: Using EPCIS](#page-24-0)

This chapter describes how to use the EPC Information Service, an Enterprise Server component.

**•** [Chapter 4: Using the Provisioning Service](#page-36-0)

This chapter describes how to use the Provisioning Service, an Enterprise Server component.

**•** [Chapter 5: Data Reference](#page-50-0)

This chapter describes the database schemas and views exposed by Enterprise Server components.

**•** [Chapter 6: Glossary](#page-58-0)

<span id="page-3-0"></span>This chapter describes common terms used by the Enterprise Server.

# **Contacting Technical Support**

For technical support on the RFTagAware Enterprise Server, call 888-232-7878, or send email to support@bea.com.

BEA Systems, Inc. 4 Van de Graaff Drive Burlington, MA 01803

Phone: +1-781-993-7100 Facsimile: +1-781-993-7601

# **Contents**

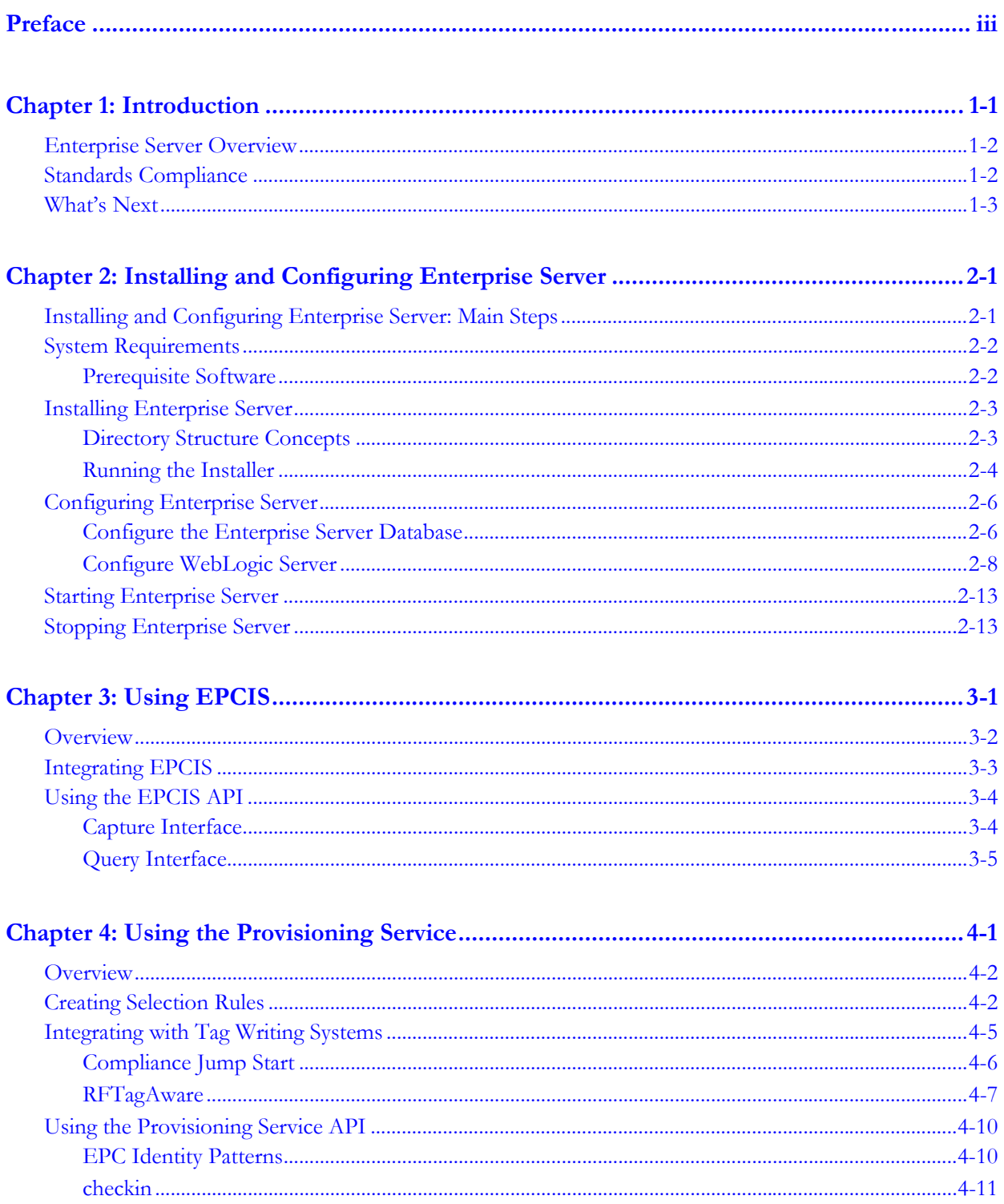

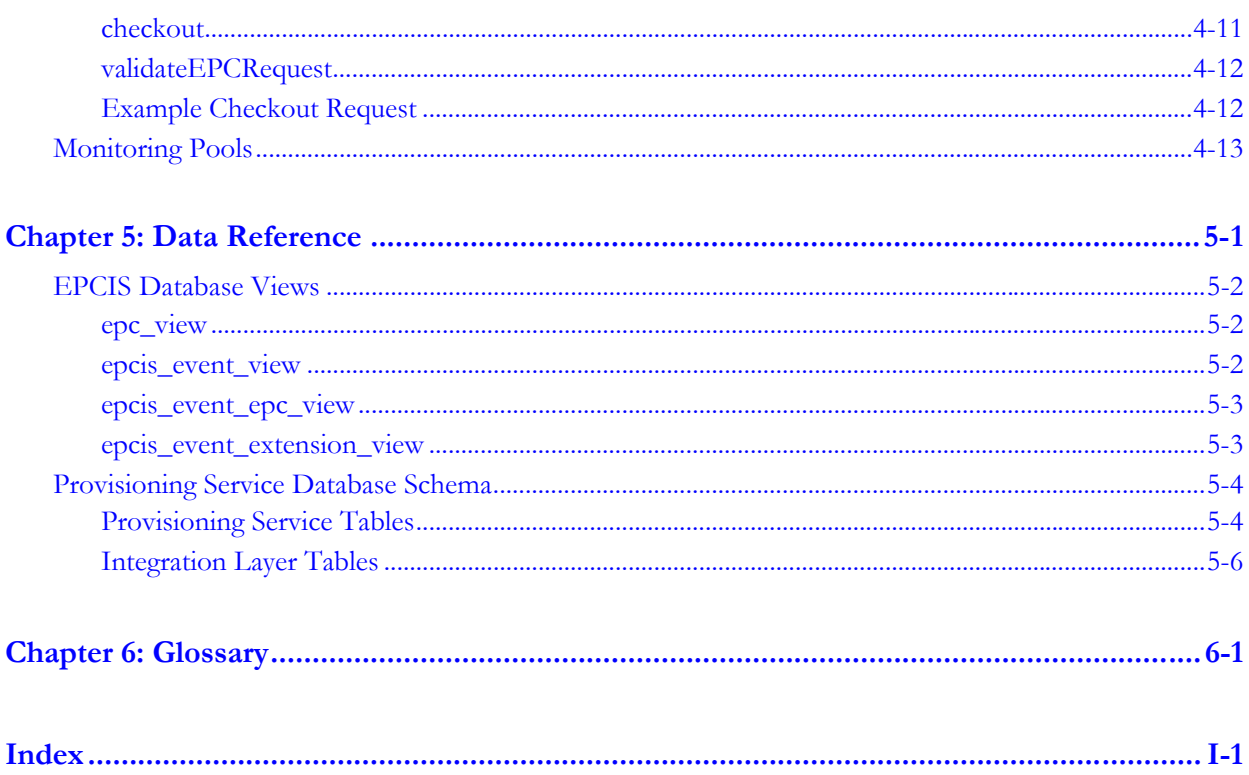

# <span id="page-6-1"></span><span id="page-6-0"></span>**Chapter 1: Introduction**

# **Contents**

This chapter provides an overview of the Enterprise Server.

- **•** [Enterprise Server Overview \(page](#page-7-0) 1-2)
- **•** [Standards Compliance \(page](#page-7-1) 1-2)
- **•** [What's Next \(page](#page-8-0) 1-3)

# <span id="page-7-0"></span>**Enterprise Server Overview**

<span id="page-7-3"></span><span id="page-7-2"></span>The RFTagAware™ Enterprise Server is BEA's solution for providing an enterprise-level view of RFID-labeled objects moving through the supply chain. RFID labels uniquely identify objects by means of an Electronic Product Code (EPC) written to the tag. Tracking tagged items as they move through the supply chain from manufacturer to shipper to warehouse to retail store generates large quantities of data at the edge. The enterprise-relevant data is then extracted and sent on to the Enterprise Server, which stores it in a form that is useful to other enterprise applications and provides interfaces to access the data.

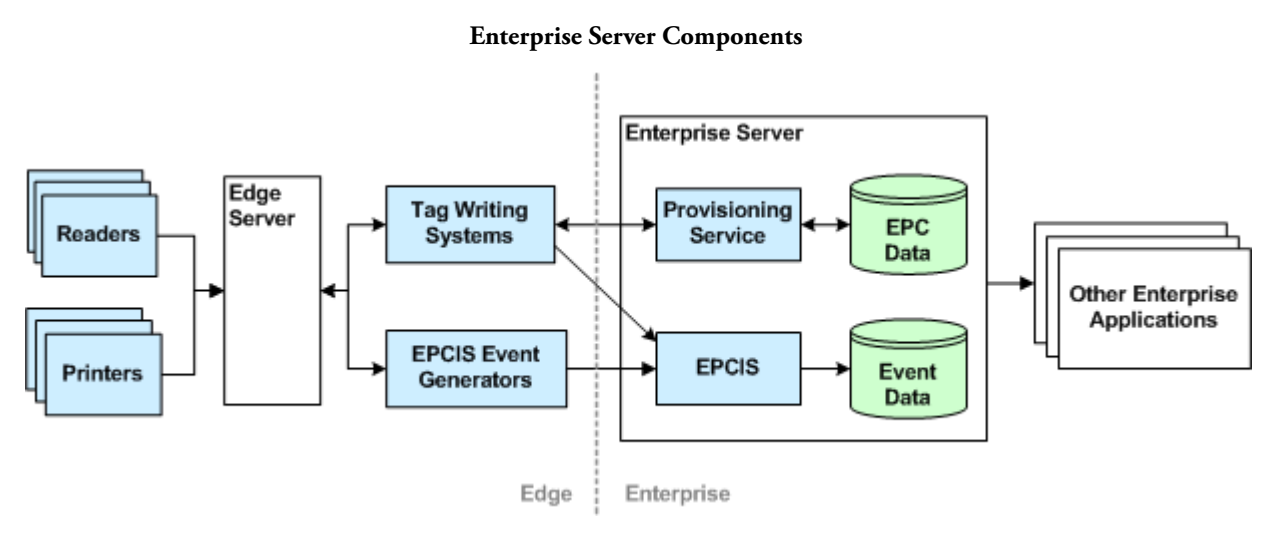

The Enterprise Server 1.1 has two main components:

- <span id="page-7-4"></span>**•** The EPC Information Service (EPCIS) receives notifications of EPCIS events (observations, aggregations, quantity changes, and association of EPCs with business transactions) and makes that data available to other enterprise applications. This component allows end-to-end tracking of EPC-bearing objects (for example*,* cases or pallets of your product) from the first observation after the RFID label was applied until the product is displayed for sale.
- <span id="page-7-6"></span>**•** The Provisioning Service provides centralized management of EPC provisioning for one or more tag writing systems. By maintaining pools of EPCs in a central location, the likelihood of duplicate or misallocated EPC blocks is reduced. EPC allocation for all your tag writing systems is accomplished by connecting to the Provisioning Service, and data on the rate of allocation to various systems is immediately available.

# <span id="page-7-7"></span><span id="page-7-1"></span>**Standards Compliance**

<span id="page-7-5"></span>The Enterprise Server is designed to be compliant with all relevant standards of EPCglobal (formerly known as the Auto-ID Center). We are committed to revising our software offerings so that they are always in compliance with these standards.

<span id="page-8-1"></span>The Enterprise Server supports the *EPCglobal Tag Data Standards*. This document, available on the EPCGlobal Web site at *<http://www.epcglobalinc.org>*, governs the bit-level encoding of object identity and other information onto RFID tags. It also specifies a URI-based syntax for exchange of tag data between software application components, and a second URI-based syntax for the description of filtering patterns. The Enterprise Server fully implements all of these standards.

In addition, the Enterprise Server supports the current draft of EPCGlobal's *EPCIS Specification*, which defines Version 1.0 of EPC Information Services (EPCIS). This specification provides a framework for sharing of EPC data both within and across enterprises, to obtain an enterprise-level view of the disposition of EPC-bearing objects. The enterprise-level view associates a relevant business context with the pure EPC data collected by observations along the supply chain.

# <span id="page-8-0"></span>**What's Next**

The remaining chapters in this document describe how to install, configure, and use the Enterprise Server, and how to write programs that interact with its components.

# <span id="page-10-1"></span><span id="page-10-0"></span>**Chapter 2: Installing and Configuring Enterprise Server**

# **Contents**

This chapter describes how to install and configure the Enterprise Server

- **•** [Installing and Configuring Enterprise Server: Main Steps \(page](#page-10-2) 2-1)
- **•** [System Requirements \(page](#page-11-0) 2-2)
- **•** [Installing Enterprise Server \(page](#page-12-0) 2-3)
- **•** [Configuring Enterprise Server \(page](#page-15-0) 2-6)
- **•** [Starting Enterprise Server \(page](#page-22-0) 2-13)
- [Stopping Enterprise Server \(page](#page-22-1) 2-13)

## <span id="page-10-2"></span>**Installing and Configuring Enterprise Server: Main Steps**

The following steps summarize how you install and configure the Enterprise Server. Related documentation and later sections in this chapter describe these steps in more detail.

- 1. Install WebLogic Server. See [System Requirements \(page](#page-11-0) 2-2). Do not run the WebLogic Configuration Wizard at this time.
- 2. Install Enterprise Server. See [Installing Enterprise Server \(page](#page-12-0) 2-3).
- 3. Create and initialize a PointBase (or other) database for use by Enterprise Server. See [Configure the Enterprise Server Database \(page](#page-15-1) 2-6)
- 4. Run the WebLogic Configuration Wizard to create a domain and start the server. See [Configure WebLogic Server \(page](#page-17-0) 2-8).
- 5. Configure JMS and deploy applications. See the Main Steps section in [Configure WebLogic](#page-17-0)  [Server \(page](#page-17-0) 2-8) for the full list of tasks required to configure a JMS server, module, and resources; deploy applications; and configure security for the resources and the applications.

# <span id="page-11-0"></span>**System Requirements**

The main components of the Enterprise Server system are:

- <span id="page-11-2"></span>**•** EPCIS (EPC Information Service) – Used to track RFID-tagged objects and associate business-level information with them. EPCIS provides capture and query APIs, and database tables for data persistence.
- Provisioning Service Used to coordinate automatically allocating blocks of EPCs to tag writing systems. The Provisioning Service provides a Web interface to create selection rules and monitor pools, as well as an API to check in and check out EPCs, and database tables for data persistence.

The Enterprise Server Installer places all the components on a single machine, sets configuration parameters and provides documentation. The Enterprise Server can be configured manually to run in a distributed configuration (that is, where all components are not installed on the same machine); please consult your authorized account representative for assistance if you require this option.

The Enterprise Server is supported on the following platforms:

- <span id="page-11-5"></span>**•** Microsoft Windows 2000 Professional, Windows 2000 Server, Windows XP, and Windows 2003 Server.
- <span id="page-11-4"></span>**•** Intel Pentium-compatible running Red Hat Linux (Version 8, Version 9, or Fedora Core 3).

### <span id="page-11-1"></span>**Prerequisite Software**

You will need to install BEA WebLogic Server version 9.1 before installing Enterprise Server. This installation will provide access to the WebLogic application server and PointBase database. The provided PointBase database is suitable for development and test environments; for production systems, use a database suited to your organization's needs.

The BEA Products *Installation Guide*, which contains installation instructions for WebLogic Server, is available at:*<http://e-docs.bea.com/common/docs91/install/index.html>*.

In addition, there must be a Web browser and a network connection present on the system where the Enterprise Server is installed, and on any system where the Provisioning Service Administrative Console will be run. The Provisioning Service Administrative Console is a standalone Web client used to configure and monitor Provisioning Service activity.

<span id="page-11-3"></span>If you are installing on Linux, you must use a graphical environment to run the installer. Specifically, you must have a valid X Window System DISPLAY variable set in your environment. If you are installing onto a Fedora Core 3 machine, you must add the xorg-x11-deprecated-libs package before starting the installer.

# <span id="page-12-0"></span>**Installing Enterprise Server**

This section shows you how to install the Enterprise Server.

- [Directory Structure Concepts \(page](#page-12-1) 2-3)
- [Running the Installer \(page](#page-13-0) 2-4)

### <span id="page-12-1"></span>**Directory Structure Concepts**

#### **Defaults and Allowed Install Locations**

The Enterprise Server's default installation directory is:

- **•** Windows: C:\Program Files\ConnecTerra\EnterpriseServer\<version>
- **•** UNIX/Linux: /opt/ConnecTerra/EnterpriseServer/<version>

This directory contains the files for all the components of the version of Enterprise Server you will be installing, and supporting files.

You can choose a different primary install location for the Enterprise Server. Please contact your account representative for questions regarding site-specific installation requirements.

### <span id="page-12-2"></span>**Directory Structure**

The installer creates four main subdirectories beneath the Enterprise Server install directory:

**•** common

Location for scripts and libraries that are common to all Enterprise Server components.

**•** deploy

Location for Enterprise Server modules that are deployed within WebLogic Server. This location also includes property and configuration files.

**•** EPCIS

Location for scripts, executables, documentation, and libraries specific to the EPCIS component of the Enterprise Server.

**•** ProvisioningService

Location for scripts, executables, documentation, and libraries specific to the Provisioning Service component of the Enterprise Server.

#### **Shortened Pathnames in Documentation**

The Enterprise Server documentation provides shortened pathnames to refer to specific locations within the Enterprise Server and WebLogic Server installation directories. If Enterprise Server were installed in C:\ConnecTerra and WebLogic Server were installed in C:\bea, the following shortcuts would apply:

- <span id="page-13-4"></span>**•** ENTERPRISE\_HOME = C:\ConnecTerra\EnterpriseServer\<version>
- <span id="page-13-6"></span><span id="page-13-5"></span>**•** EPCIS\_HOME = C:\ConnecTerra\EnterpriseServer\<version>\EPCIS
- **•** EPCPS\_HOME = C:\ConnecTerra\EnterpriseServer\<version>\ProvisioningService
- <span id="page-13-8"></span><span id="page-13-2"></span>**•** WL\_HOME = C:\bea\weblogic91
- <span id="page-13-1"></span>**•** DOMAIN\_HOME = C:\bea\user\_projects\domains\<domain>
- **•** COMPLIANCE\_HOME = C:\ConnecTerra\Compliance\<version>
- <span id="page-13-7"></span>RFTA\_HOME = C:\ConnecTerra\RFTagAware\<version>

These shortcuts provide easy-to-remember directory references throughout the document, and should not be confused with WebLogic Server environment variables.

### <span id="page-13-0"></span>**Running the Installer**

This section provides screenshots and descriptions of a sample installation. Your choices when running the installer may differ from the sample shown here.

- 1. Insert the Enterprise Server installation CD into the machine where you want to install (or download the installer), and run the install program for your platform: (Windows) win\_esinstall\_1.1.exe (Linux) lin\_esinstall\_1.1.bin
- 2. The installer guides you through the introduction screen and license agreement.

The Choose Install Folder screen displays.

<span id="page-13-3"></span>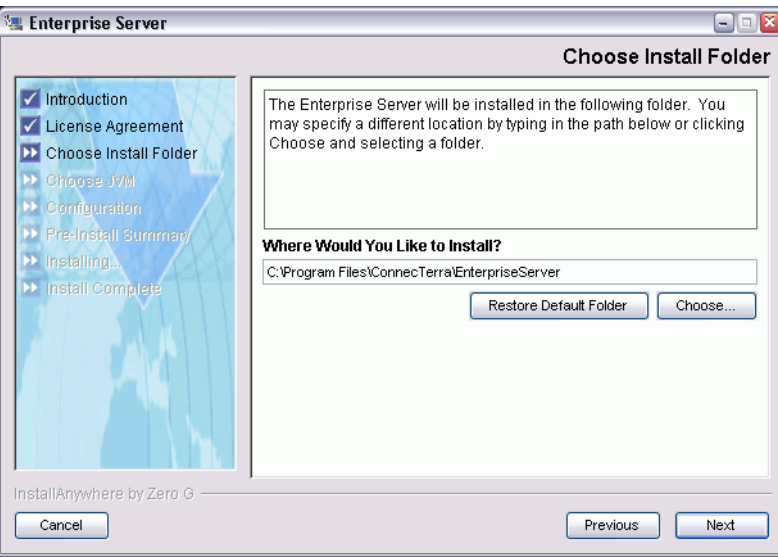

- 3. Select an installation directory.
	- **Note:** If a directory path contains a space (for example: Program Files), select another directory. If you install in a directory path that contains a space, you will have to move the epcis.ear and epc-provisioning.ear directories to a directory whose path includes no spaces before installing and deploying the applications.

To install in another directory, click the **Choose** button to browse to the directory where you want to install the software. Select the directory from the dialog that displays and click **OK**. (You can also type a path and file name to override the default location provided.)

Click **Next** to proceed with the installation.

4. The Choose Java Virtual Machine screen displays.

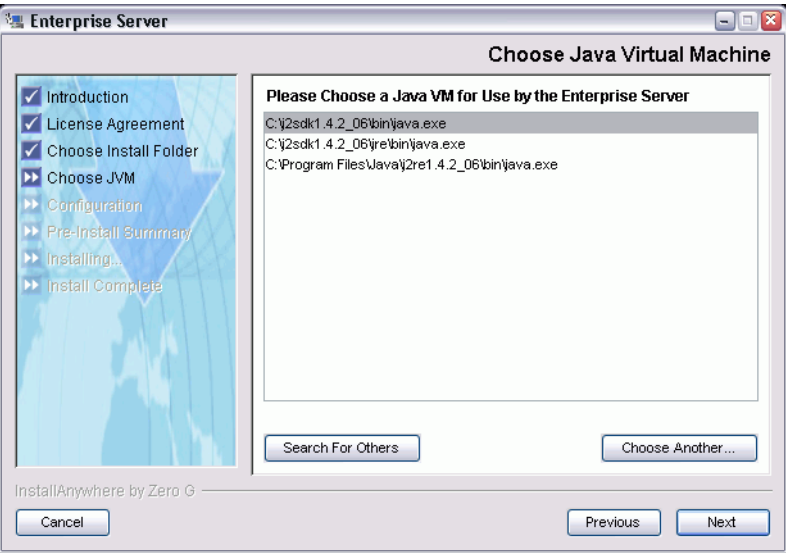

Choose an existing Java Virtual Machine from the list, or use the buttons to find another Java Virtual Machine to use. When you have finished, click **Next**.

5. The Pre-Installation Summary screen displays.

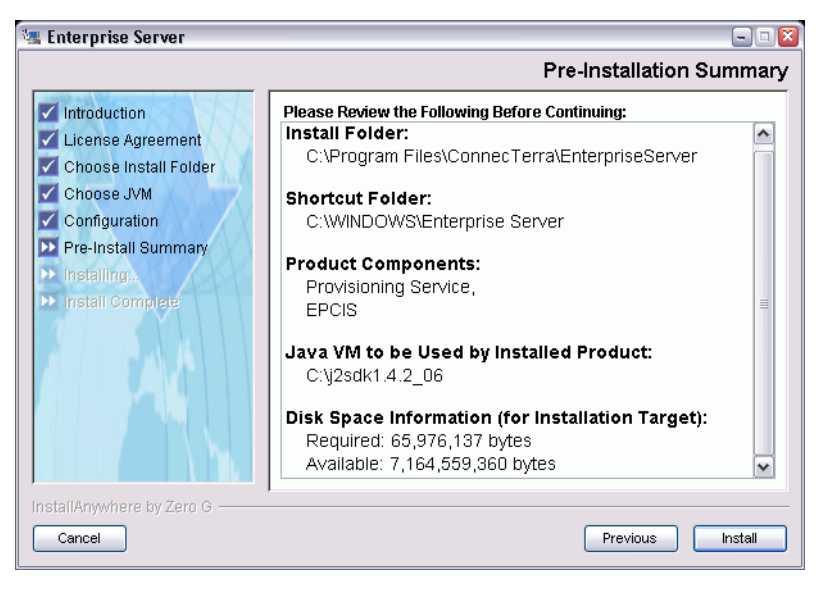

Click **Install** to proceed with the installation

6. Click **Done** when the Install Complete screen displays.

## <span id="page-15-0"></span>**Configuring Enterprise Server**

This section provides configuration information for a sample installation, as shown above. If you have questions about more complex configurations, please consult your account representative for assistance.

There are several initial configuration steps you will need to perform before starting the Enterprise Server system.

1. Create and initialize the Enterprise Server database.

See [Configure the Enterprise Server Database on page](#page-15-1) 2-6.

2. Perform WebLogic Server setup tasks.

See [Configure WebLogic Server on page](#page-17-0) 2-8.

### <span id="page-15-1"></span>**Configure the Enterprise Server Database**

To create and initialize the database used by the Enteprise Server using PointBase:

1. Start the PointBase Server by running the WL\_HOME\common\eval\pointbase\tools\startPointBase script.

- <span id="page-16-4"></span>2. Start the PointBase Console by running the WL\_HOME\common\eval\pointbase\tools\startPointBaseConsole script.
- 3. Create the ent\_server database and es user using the PointBase Console:
	- a. Create a database named ent\_server using the URL: jdbc:pointbase:server://localhost:9092/ent\_server
	- b. Log in as user PBPUBLIC, with password PBPUBLIC.
	- c. Create user es with password es (using **DBA > Create > User...**).
	- d. Disconnect from the database (using **DBA > Disconnect from Database**).
	- e. Reconnect to the database as user es (using **DBA > Connect to Database**).
	- f. Create a schema called es (using **DBA > Create > Schema...**).
	- **Note:** If you use a different username and password, edit the ENTERPRISE\_HOME\common\lib\kodo.properties file to change the values of the ConnectionUserName and ConnectionPassword properties.
- <span id="page-16-0"></span>4. Run the ENTERPRISE\_HOME\common\bin\init-es-db-tables script to create the database schema and tables.
- 5. Shut down the PointBase Console (leave the server running).

The PointBase database is suitable for evaluation and testing purposes. For production environments, create and intitialize the database used by the Enteprise Server using other database tools:

1. Obtain the JDBC driver for the database tool you are using, and copy it into ENTERPRISE\_HOME\common\lib.

<span id="page-16-1"></span>For information on configuring using third-party JDBC drivers with WebLogic Server, see *[http://e-docs.bea.com/wls/docs91/jdbc\\_admin/third\\_party\\_drivers.html](http://e-docs.bea.com/wls/docs91/jdbc_admin/third_party_drivers.html)*.

- 2. Modify the database creation scripts in EPCIS\_HOME\bin and EPCPS\_HOME\bin to substitute the correct JDBC driver for %JDBC\_LIB%\pbclient51.jar. For example: %JDBC\_LIB%\wloracle.jar
- 3. Create a database and user for use with Enterprise Server.

<span id="page-16-2"></span>**Note:** Even if your database tool has a default user such as SYSTEM or PUBLIC, BEA recommends that you create a new user for use with the Enterprise Server.

- 4. Edit ENTERPRISE\_HOME\common\lib\kodo.properties, commenting out the active database properties and uncommenting the properties for the database tool you are using. Verify that the property values for ConnectionURL, ConnectionUserName, ConnectionPassword, and ConnectionDriverName are correct for your system.
- 5. Make the same changes to the values (<config-property-value>) of ConnectionURL, ConnectionUserName, and ConnectionPassword in the following two files:

<span id="page-16-3"></span>ENTERPRISE\_HOME\deploy\epcis.ear\kodo.rar\META-INF\ra.xml

ENTERPRISE\_HOME\deploy\epc-provisioning.ear\kodo.rar\META-INF\ra.xml

- 6. If your database supports the select for update query with order clause, edit the two ra.xml files to remove the property value for kodo.jdbc.sql.DBDictionary. This property value is set to SupportsLockingwithOrderClause=false for databases that do not support this feature.
- 7. Run the ENTERPRISE\_HOME\common\bin\init-es-db-tables script to create the database schema and tables.

### <span id="page-17-1"></span><span id="page-17-0"></span>**Configure WebLogic Server**

When performing the following WebLogic Server configuration procedures, refer to the WebLogic Server 9.1 documentation at *<http://e-docs.bea.com/wls/docs91/index.html>* for detailed information about installation, server and application configuration, administration, programming, and security topics (the *[Site Map](http://e-docs.bea.com/wls/docs91/sitemap.html)* link provides a complete list of all documentation for the release). In addition, the WebLogic Server Administration Console online help is available at *[http://e-docs.bea.com/wls/docs91/](http://e-docs.bea.com/wls/docs91/ConsoleHelp/core/index.html) [ConsoleHelp/core/index.html](http://e-docs.bea.com/wls/docs91/ConsoleHelp/core/index.html)*.

**Note:** Several of the following procedures begin with a reminder to lock the console because some configuration choices are not available until you click **Lock & Edit** in the console's Change Center. Remember to lock the console when necessary, to activate changes when prompted, and release configurations when required.

#### **Configure WebLogic Server 9.1 to run Enterprise Server 1.1 components: Main Steps**

- **•** [Create a Domain, Start WebLogic Server, and Log In to the Administration Console on](#page-18-0)  [page](#page-18-0) 2-9
- **•** [Create a Security Role on page](#page-18-1) 2-9
- **•** [Create a JMS Server, a JMS Module, and Queue Resources on page](#page-18-2) 2-9
- **•** [Configure Security for the JMS Resources on page](#page-19-0) 2-10
- **•** [Deploy the Enterprise Server Applications on page](#page-20-1) 2-11
- **•** [Configure Security for the epcps\\_webclient Web Application on page](#page-20-0) 2-11
- [Configure Security for the EPCIS and EPCProvisioningService Web Services on page](#page-21-0) 2-12
- **•** [Start the Enterprise Server Web Application and Services on page](#page-21-1) 2-12
	- **Note:** The WebLogic Administration Console provides Help for each page, and the left side of each page provides **How Do I ...** help for related tasks. The following instructions provide information only for those settings that are important to deploying the Enterprise Server applications. Refer to the WebLogic Server documentation and the Console Help for detailed information on the Administration Console and the settings for each page.

### <span id="page-18-0"></span>**Create a Domain, Start WebLogic Server, and Log In to the Administration Console**

- 1. Use the Configuration Wizard (accessed via the WL\_HOME\common\bin\config script) to create a new WebLogic Server domain called esdomain. Choose *Production Mode* for the Domain Startup Mode, and *JRockit SDK 1.5.0\_04* for the JDK Selection.
	- **Note:** The default username is weblogic. Do not use the username/password combination weblogic/weblogic in a production environment.

For more information, refer to the domain creation instructions provided with the WebLogic Server 9.1 documentation at *[http://e-docs.bea.com/common/docs91/confgwiz/index.html.](http://e-docs.bea.com/common/docs91/confgwiz/index.html)*

- 2. Start WebLogic Server. The last Configuration Wizard screen provides a *Start Admin Server* checkbox, which you can check to start WebLogic Server as soon as you click **Done**. Alternatively, you can start a server instance by running the DOMAIN\_HOME\bin\startWebLogic script.
- 3. When the server has started, use a Web browser to navigate to the WebLogic Administration Console (usually accessible at *http://localhost:7001/console*) and log in using the user name and password you created in step 1.

### <span id="page-18-1"></span>**Create a Security Role**

You will create one, or more, security roles to govern access to the JMS resources and the applications that you will create or install later in these sections. You can create two roles in order to separate the administration of these resources and applications from Web access to the applications. To create a role:

- 1. In the Change Center of the WebLogic Administration Console, click **Lock & Edit**.
- 2. Click **Security Realms**, then click on the name of your domain (the default domain is myrealm).
- 3. Navigate to **Roles and Policies > Global Roles > Roles**. Click **New**.
- 4. Enter a name for the role using only the characters **A-Za-z** and the underscore (**\_**) for role names, then click **OK**. (Write down the name, you will need to enter it later.) Note that you will need to create one or more users or groups to associate with this role in order to control who can access the JMS resources and the applications. See Users, Groups and Security Roles in *Securing WebLogic Resources* at *<http://e-docs.bea.com/wls/docs91/secwlres/secroles.html>*.

### <span id="page-18-2"></span>**Create a JMS Server, a JMS Module, and Queue Resources**

Use the WebLogic Server Administration Console to create a JMS server, module, and queue resources for the Enterprise Server components.

- 1. Create a JMS server. In the Domain Structure pane of the Administration Console, select **Services > Messaging > JMS Servers**.
	- a. In the Change Center of the Administration Console, click **Lock & Edit**.
- b. Click **New** and create a JMS Server. Set the server target to AdminServer.
- <span id="page-19-4"></span><span id="page-19-3"></span>2. Create a JMS module and resources. In the Domain Structure pane of the Administration Console, select **Services > Messaging > JMS Modules**. Click **New** and create a JMS Module. When you see the checkbox labeled **Would you like to add resources to this JMS system module?**, check the box and click **Finish.**
	- a. In the Configuration tab, create a new resource (a Queue), with JNDI Name EPCISMessages. Target the queue to the JMS Server name and click **Finish**. This queue will be used by the deployed EPCIS application for communication via JMS.
	- b. In the Configuration tab, create a new resource (a Queue), with JNDI Name epcpsBrokerMessages. Target the queue to the JMS Server name and click **Finish**. This queue will be used by the deployed Provisioning Service application for communication via JMS.
	- c. In the Configuration tab, create a new resource (a Queue), with JNDI Name EPCISFailedMessages. (If an EPCISMessages message cannot be delivered, it will be put in this queue. You can then manually load messages from EPCISFailedMessages into the repository.) Target the queue to the JMS Server name and click **Finish**.
	- d. In the module's Configuration page, click EPCISMessages in the Summary of Resources list. In the Settings for EPCISMessages page, select **Delivery Failure**, and set the following fields:

<span id="page-19-2"></span>Redelivery Limit: 5

Expiration Policy: Redirect

Error Destination: EPCISFailedMessages

<span id="page-19-5"></span>Click **Save**.

e. In the Change Center, click **Activate Changes**.

For more information, refer to the JMS configuration instructions provided with the WebLogic Server 9.1 documentation at *[http://e-docs.bea.com/wls/docs91/jms\\_admin/basic\\_config.html](http://e-docs.bea.com/wls/docs91/jms_admin/basic_config.html)*. The sections *JMS Server Configuration* and *JMS System Module Configuration* provide detailed configuration instructions.

### <span id="page-19-1"></span><span id="page-19-0"></span>**Configure Security for the JMS Resources**

To protect the JMS queue resources, set each resource's policy to **send** and assign a role to the resource:

- 1. In the Change Center, click **Lock & Edit**.
- 2. Navigate to the JMS module: **Services** > **Messaging** > **JMS Modules** > *module name* > *queue name*.
- 3. Expand the Security tab and select Policies.
- 4. Set Methods to **send**, then click **Add Conditions**.
- 5. Select Role from the Predicate List and click **Next**.
- 6. Enter the name of the role you created earlier (if you created more than one role, enter the name of the role which you want to control this resource); click **Add**, then click **Finish**.
- 7. Save the configuration.

### <span id="page-20-1"></span>**Deploy the Enterprise Server Applications**

Deploy the EPCIS, epcis.ear, and Provisioning Service, epc-provisioning.ear, applications in WebLogic Server. (For detailed information on the features and options provided within a WebLogic Server deployment environment, see *[Deploying Applications to WebLogic Server](http://e-docs.bea.com/wls/docs91/deployment/)*.)

**Note:** If you installed Enterprise Server in Program Files, copy the epcis.ear and epcprovisioning.ear directories to a directory whose path contains no spaces before continuing. If the path to the applications contains spaces, you might encounter schema validation errors when starting the applications.

To deploy epcis.ear and epc-provisioning.ear:

- 1. In the Change Center, click **Lock & Edit**.
- 2. In the Domain Structure pane, select **Deployments**.
- 3. Click **Install** and navigate to ENTERPRISE\_HOME\deploy.
	- a. Select epcis.ear.
	- b. Select **Install this deployment as an application**
	- c. On the Optional Settings page, under Security, select **CustomRolesAndPolicies**.
	- d. Click **Finish** and activate the changes.
- 4. Repeat these steps to deploy epc-provisioning.ear.

#### <span id="page-20-0"></span>**Configure Security for the epcps\_webclient Web Application**

The epc-provisioning.ear directory contains the epcps\_webclient application. To configure security policies for this Web application, perform the following steps:

- 1. In the Change Center, click **Lock & Edit**.
- 2. In the Domain Structure pane, select **Deployments** and expand (click the plus sign next to) the epc-provisioning, then select the epcps\_webclient.
- 3. Click the Security tab, and select Policies.
- 4. Create a new URL Pattern: \*.faces, then click **Finish**.
- 5. Click on the \*.faces URL Pattern, then click **Add Conditions**.
- 6. Select Role from the Predicate List and click **Next**.
- 7. Enter the name of the role you created earlier (if you created more than one role, enter the name of the role which you want access this Web application. Note that you can assign additional roles to separate control of the deployment from access to that application via the Web).
- 8. Click **Add**, then click **Finish**.
- 9. Save the configuration.

### <span id="page-21-0"></span>**Configure Security for the EPCIS and EPCProvisioningService Web Services**

The epcis.ear and epc-provisioning.ear directories contain the following Web services:

- **•** EPCIS
- **•** EPCProvisioningService

To configure security policies for these services, perform the following steps for **each** service:

- 1. In the Change Center, click **Lock & Edit**.
- 2. In the Domain Structure pane, select **Deployments** and expand (click the plus sign next to) the deployment name, then select the Web application:
	- For EPCIS, expand epcis and select the EPCIS Web service.
	- For EPCProvisioningService, expand epc-provisioning and select EPCProvisioningService.
- 3. Click the Security tab, and select Policies.
- 4. Set Web Service Methods to ALL, then click **Add Conditions**.
- 5. Select Role from the Predicate List and click **Next**.
- 6. Enter the name of the role you created earlier (if you created more than one role, enter the name of the role which you want access this Web service. Note that you can assign additional roles to separate control of the deployment from access to that service via the Web).
- 7. Click **Add**, then click **Finish**.
- 8. Save the configuration.

### <span id="page-21-1"></span>**Start the Enterprise Server Web Application and Services**

When you finish configuring security for the Web application and services, start the Enterprise Server component deployments (epcis and epc-provisioning) so that they service all requests. When a component's state changes to Active in the Summary of Deployments on the WebLogic Administration Console, the component is deployed.

The following URLs provide access to the respective WSDL or application:

```
http://<machine_name>:7001/epcis/EPCIS
http://<machine_name>:7001/epcprovisioning/EPCProvisioningService
http://<machine_name>:7001/epcps_webclient
```
## <span id="page-22-0"></span>**Starting Enterprise Server**

The instructions given below assume that you have performed an installation of the Enterprise Server as instructed in this chapter, and that all Enterprise Server components reside on the same machine. If you have questions about more complex configurations, please consult your authorized representative for assistance.

For an initial startup, or any time WebLogic Server is not running, follow the steps below:

- <span id="page-22-2"></span>1. Start any RFID applications that will be communicating with the Enterprise Server, such as Compliance Jump Start.
- <span id="page-22-4"></span>2. Start the database and application servers:
	- a. Start the PointBase server by running the WL\_HOME\common\eval\pointbase\tools\startPointBase script.
	- b. Start WebLogic Server by running the DOMAIN\_HOME\bin\startWebLogic script.
- <span id="page-22-5"></span>3. When WebLogic Server has finished initializing and is in RUNNING mode, start any systems that rely on it (for example, the Provisioning Service Administrative Console).

If WebLogic Server is already running, but one or more of the Enterprise Server components are not available, follow the steps below:

- 1. Use a Web browser to navigate to the WebLogic Administration Console (usually accessible at *http://localhost:7001/console*) and log in using the user name and password you created.
- 2. Navigate to *Deployments* under your domain in the Domain Structure tree. A Summary of Deployments displays on the right side of the browser window.
- 3. On the Control tab, select the checkboxes next to the component(s) you want to start. Click **Start** and choose **Servicing all requests** from the drop-down list. Click **Yes** to confirm when prompted.

## <span id="page-22-1"></span>**Stopping Enterprise Server**

Before shutting down Enterprise Server components, stop any applications that rely on them (for example, the Provisioning Service Administrative Console).

<span id="page-22-3"></span>To stop the Enterprise Server components, follow the steps below:

- 1. Use a Web browser to navigate to the WebLogic Administration Console (usually accessible at *http://localhost:7001/console*) and log in using the user name and password you created.
- 2. Navigate to *Deployments* under your domain in the Domain Structure tree. A Summary of Deployments displays on the right side of the browser window.
- 3. On the Control tab, select the checkboxes next to the component(s) you want to stop. Click **Stop** and choose **When work completes** from the drop-down list. Click **Yes** to confirm when prompted.

To stop the application and database servers:

- <span id="page-23-1"></span>1. Stop all systems that rely on these servers.
- 2. Stop WebLogic Server by running the DOMAIN\_HOME\stopWebLogic script.
- <span id="page-23-0"></span>3. Stop the PointBase server by running the WL\_HOME\common\eval\pointbase\tools\ stopPointBase script. If you are using another database tool, follow that tool's shutdown instructions.

# <span id="page-24-1"></span><span id="page-24-0"></span>**Chapter 3: Using EPCIS**

# **Contents**

This chapter describes how to use the EPCIS component of Enterprise Server.

- **•** [Overview \(page](#page-25-0) 3-2)
- [Integrating EPCIS \(page](#page-26-0) 3-3)
- **•** [Using the EPCIS API \(page](#page-27-0) 3-4)

# <span id="page-25-0"></span>**Overview**

The purpose of the EPC Information Service (EPCIS) is to enable enterprise-level EPC-related data sharing and awareness of EPC-tagged objects within a relevant business context. This purpose is accomplished by capturing EPCIS events and making event data available to other enterprise systems. EPCIS events include information about the observed EPCs, such as the relationship between EPCs and EPC locations, as well as the association of those EPCs with business knowledge from your organization.

EPCIS can capture four types of events:

- <span id="page-25-5"></span>**•** An *ObjectEvent* captures information about an event pertaining to one or more physical objects identified by EPCs.
- <span id="page-25-4"></span>**•** An *AggregationEvent* describes objects that are physically related to one another such that there is a *containing (parent) entity* (for example, a pallet) and a series of *contained (child) objects* (for example, cases on a pallet).
- <span id="page-25-6"></span>**•** A *QuantityEvent* captures an event that involves observing a specified quantity of an object class (that is, a particular type of item, such as a bottle containing fifty 200-milligram capsules of a particular pain relief medication).
- <span id="page-25-7"></span>**•** A *TransactionEvent* describes the association or disassociation of physical objects to a business transaction.

Each event also contains a notation about what action was taken regarding the EPCs involved in the event. There are three possible actions, each of which may have a slightly different meaning based on the event being captured. These actions are described below.

<span id="page-25-3"></span><span id="page-25-2"></span><span id="page-25-1"></span>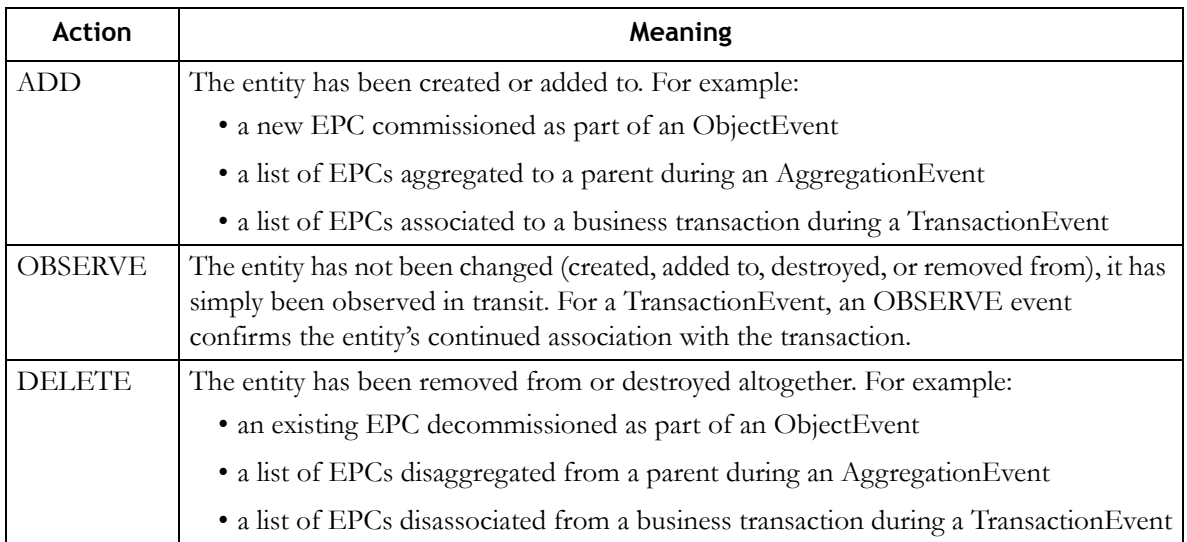

New EPCIS events are generated at the edge of the enterprise and captured through the EPCIS capture API, where they can subsequently be delivered to interested applications through the EPCIS query API. There is no mechanism to delete or modify an EPCIS event; events are retracted or corrected via a new event whose business meaning is to rescind or amend the effect of a prior event.

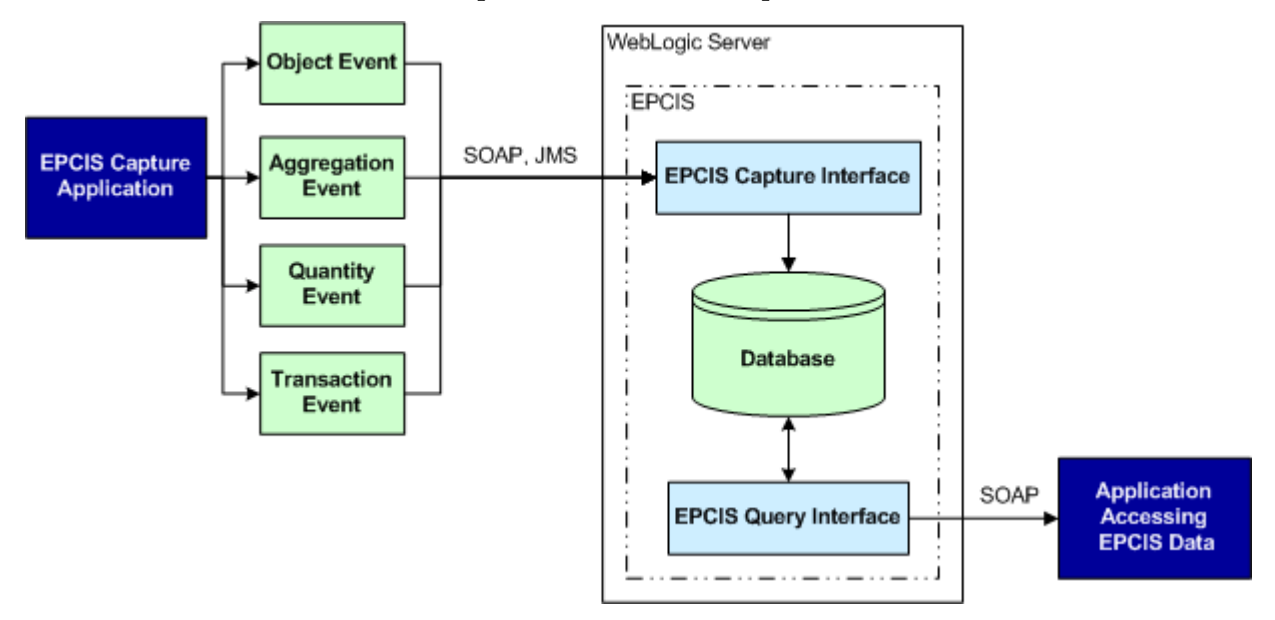

**Enterprise Server (EPCIS) Components**

Effective use of EPCIS requires not only a source of EPC-related data, but also a strictly-controlled vocabulary of business context data. This data is associated with the observed EPC data to form the events sent to EPCIS. It is an important part of the EPCIS data stored in the database. For example, an AggregationEvent contains references to a business location, business process step, business transaction, and business state, in addition to information about the aggregated EPCs. By controlling the vocabulary used for business context data, you can consistently associate that data with EPC observations during event capture. Consistent data also assists applications accessing the EPCIS database to make successful queries.

# <span id="page-26-0"></span>**Integrating EPCIS**

This section provides necessary details for developers writing programs that capture EPCIS events from event-generating systems and query stored event information.

Choose one of the following integration scenarios to get started:

- <span id="page-26-1"></span>**•** If your organization has (or will have) a system that generates EPCIS events from observing the movements of EPC-tagged objects, you will need to either:
	- Use the EPCIS WSDL interface to develop programs that capture the events and send them (via SOAP) to EPCIS.

- Develop program(s) that capture the events and send XML messages compliant with the EPCIS XSD (via JMS) to EPCIS.

The capture interface provided in the EPCIS API writes the captured events into the EPCIS database, where they are available to other enterprise systems.

See [Capture Interface on page](#page-27-1) 3-4.

- **Note:** It is not within the scope of this document to recommend or prescribe any specific way of enabling your organization's systems to generate EPCIS events.
- **•** If your organization has been capturing EPCIS events using the Enterprise Server and now wants to provide search or query capabilities for the existing data store, you will need to use the EPCIS WSDL interface to develop program(s) that query the event information stored in the EPCIS database via SOAP requests.

See [Query Interface on page](#page-28-0) 3-5.

# <span id="page-27-0"></span>**Using the EPCIS API**

The methods described in this section make up the public SOAP API for the Enterprise Server. There is one method for capturing EPCIS events, and methods for retrieving each of the supported EPCIS events.

In all API calls, EPCs should be provided in Pure Identity format; if EPCs are specified in tag format, they will be stored in tag format and Pure Identity format.

### <span id="page-27-1"></span>**Capture Interface**

The CaptureEPCISEvent method captures EPCIS events of four types: Object, Aggregation, Quantity, and Transaction. These event types are described on [page](#page-25-0) 3-2. Captured events are stored in the database.

```
captureEPCISEvent(
      epcisEvent : EPCISEvent) : void
```
The captureEPCISEvent method takes one argument, an EPCISEvent. This data type contains:

- The date and time that the event happened (eventTime)
- The date and time the event was recorded (recordTime), which must be left blank
- The fields for the specific event type being captured, as shown in the image below

**Note:** EPCISEvent is abstract; only events of the four types shown below will be captured.

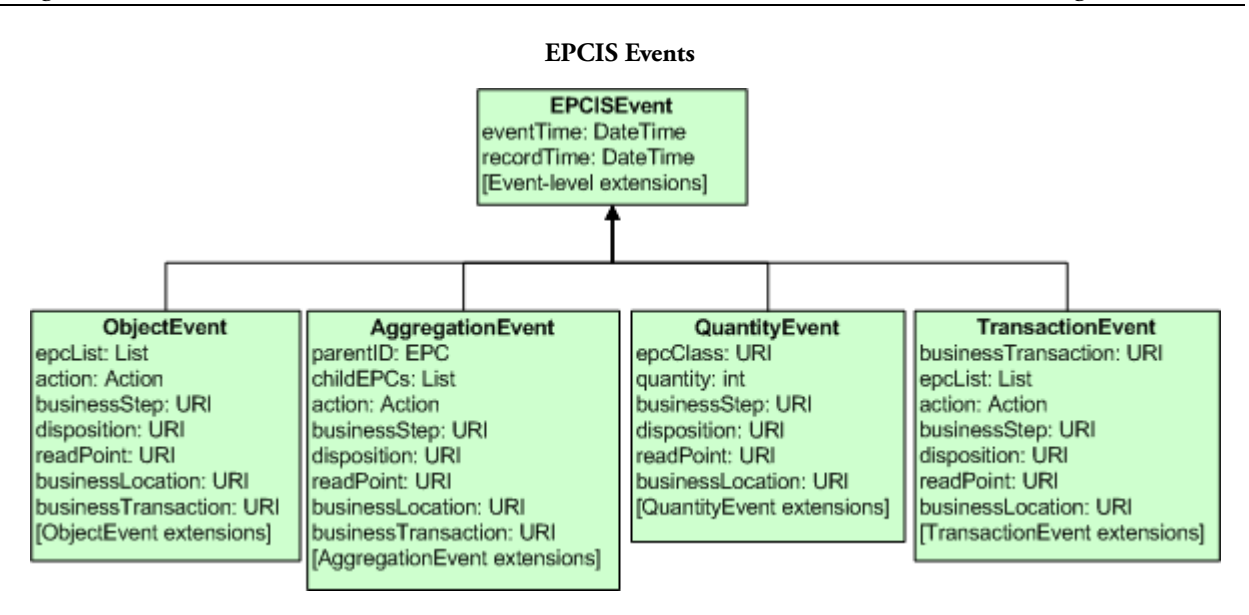

<span id="page-28-2"></span>All the events shown above can be extended with site-specific data; extension data is modeled as a hierarchy of name-value pairs. The EPCIS API supports both capture and query of extension data; these fields appear after the standard object fields. Refer to the WSDL file in EPCIS\_HOME\etc for more information.

<span id="page-28-4"></span>Events can also be captured via JMS rather than SOAP; in this case the event data is directed to the JMS queue EPCISMessages that was set up in [Configure WebLogic Server on page](#page-17-1) 2-8.

<span id="page-28-3"></span><span id="page-28-1"></span>The capture interface may throw an EPCISException, which indicates an error in processing an EPCIS capture request. See the exception message for details. JMS exceptions typically appear in the WebLogic Server console window, while SOAP exceptions are returned to the calling application.

### <span id="page-28-0"></span>**Query Interface**

There are five methods for querying the EPCIS database, one for each of the event types captured by EPCIS, and a generic query that can return multiple event types. To use the query interface, write code that calls the method, filling in the method arguments to create a query. The arguments will be one of the following data types:

**•** Date, in the form CCYY-MM-DDThh:mm:ss[Z|(+|-)hh:mm], where the date is CCYY.MM.DD, T is a literal, and the time is hh.mm.ss. The timezone is either Z (UTC time), plus or minus a specified number of hours and minutes, or unspecified. See the following valid examples:

```
2001-10-26T21:32:52
2001-10-26T21:32:52+02:00
2001-10-26T19:32:52Z
2001-10-26T19:32:52+00:00
```
- **•** List, usually a comma-separated list of EPC URIs in Pure Identity format as specified by the *EPC Tag Data Standards* (that is, the URI starts with urn:epc:id: <*tag type>*:)
- **•** String

**•** URI, a string containing information required to uniquely identify a specific entity

The query arguments given must match the **Date**, String, and URI data types exactly. For the List data type, only one element of a given List needs to match.

When the code is executed, EPCIS queries the database and returns a list of all EPCIS records that match the arguments provided with the query. If an argument if not specified, then it is not used to filter the returned records.

The query interface may throw two kinds of exceptions:

- <span id="page-29-1"></span><span id="page-29-0"></span>**•** The EPCISException indicates an error in processing an EPCIS query request. See the exception message for details.
- <span id="page-29-4"></span>**•** The QueryTooLargeException indicates that the number of records returned exceeds the maximum set in the EPCIS configuration. Queries can potentially request large amounts of data. To avoid this exception, you will need to narrow the scope of the query, or configure EPCIS to return more data. Change the following parameter in the ENTERPRISE\_HOME\deploy\epcis.ear\epcis-ejb.jar\META-INF\ejb-jar.xml file: <env-entry> <env-entry-name>maxEPCISEventRecords</env-entry-name> <env-entry-type>java.lang.String</env-entry-type> <env-entry-value>1000</env-entry-value> </env-entry>

### **GetObjectEvents**

<span id="page-29-3"></span>ObjectEvents capture event information pertaining to one or more physical objects identified by EPCs. This method retrieves a list of ObjectEvents based on the parameters passed to the function. A null value passed in for any of the parameters means that no filter will be applied to the associated value. URIs must match exactly.

<span id="page-29-2"></span>The getObjectEvents() call takes eleven arguments:

```
getObjectEvents(
       eventTimeStart : Date,
       eventTimeEnd : Date,
       recordTimeStart : Date,
       recordTimeEnd : Date,
       epcs : List, 
       action : String, 
       readPoint : URI, 
       bizStep : URI, 
       businesLocation : URI, 
       bizTransaction : URI, 
       disposition : URI) : List
```
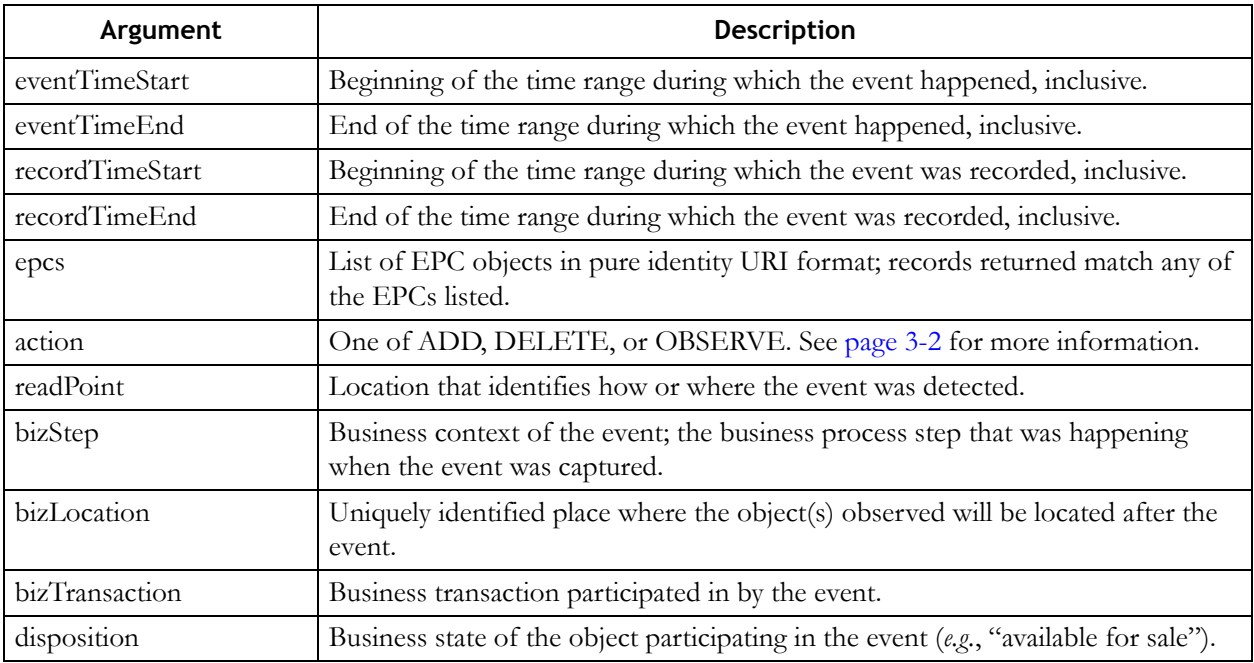

These arguments are explained in the following table:

#### **GetAggregationEvents**

<span id="page-30-0"></span>AggregationEvents describe objects that have been physically aggregated to one another such that there is a containing (parent) entity and a series of contained (child) objects. This method retrieves a list of AggregationEvents based on the parameters passed to the function. A null value passed in for any of the parameters means that no filter will be applied to the associated value. URIs must match exactly.

<span id="page-30-1"></span>The getAggregationEvents() call takes twelve arguments:

```
getAggregationEvents(
       eventTimeStart : Date,
       eventTimeEnd : Date,
       recordTimeStart : Date,
       recordTimeEnd : Date,
       parentEPCs : List, 
       childEPCs : List, 
       action : String, 
       readPoint : URI, 
       bizStep : URI, 
       bizLocation : URI, 
       bizTransaction : URI. 
       disposition : URI) : List
```
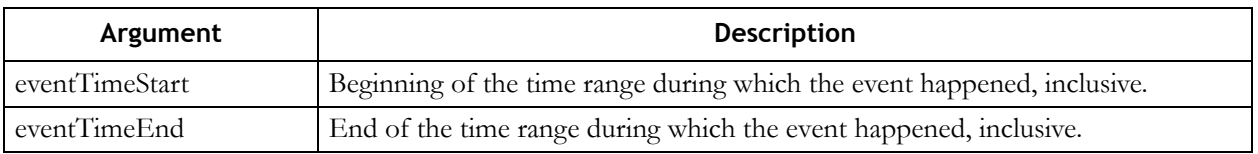

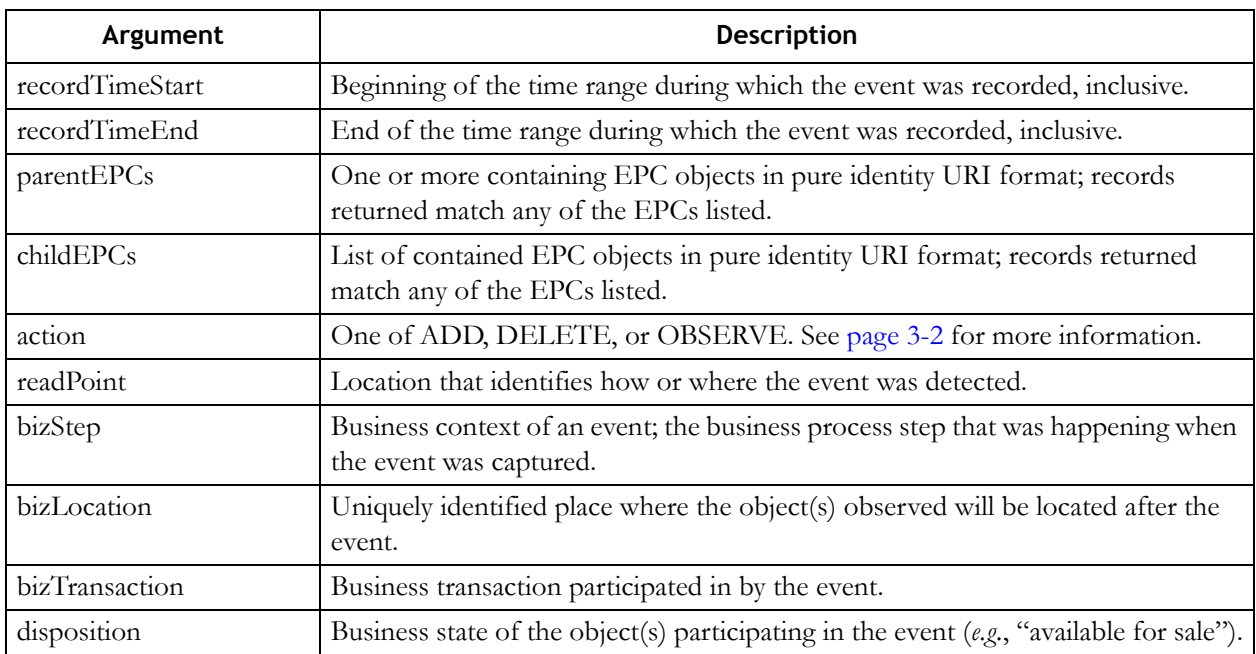

### **GetQuantityEvents**

<span id="page-31-1"></span>QuantityEvents capture event information that involves observing a specified quantity of an object class. This method retrieves a list of QuantityEvents based on the parameters passed to the function. A null value passed in for any of the parameters means that no filter will be applied to the associated value. URIs must match exactly.

<span id="page-31-0"></span>The getQuantityEvents() call takes nine arguments:

```
getQuantityEvents(
      eventTimeStart : Date,
      eventTimeEnd : Date,
      recordTimeStart : Date,
      recordTimeEnd : Date,
      epcClasses : List, 
      readPoint : URI, 
      bizStep : URI, 
      bizLocation : URI, 
      disposition : URI) : List
```
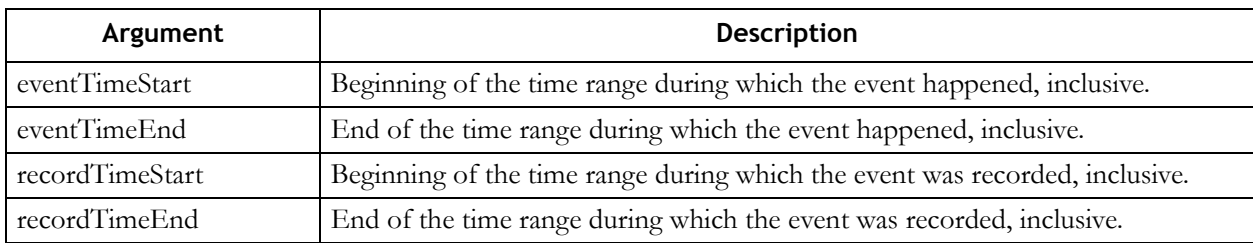

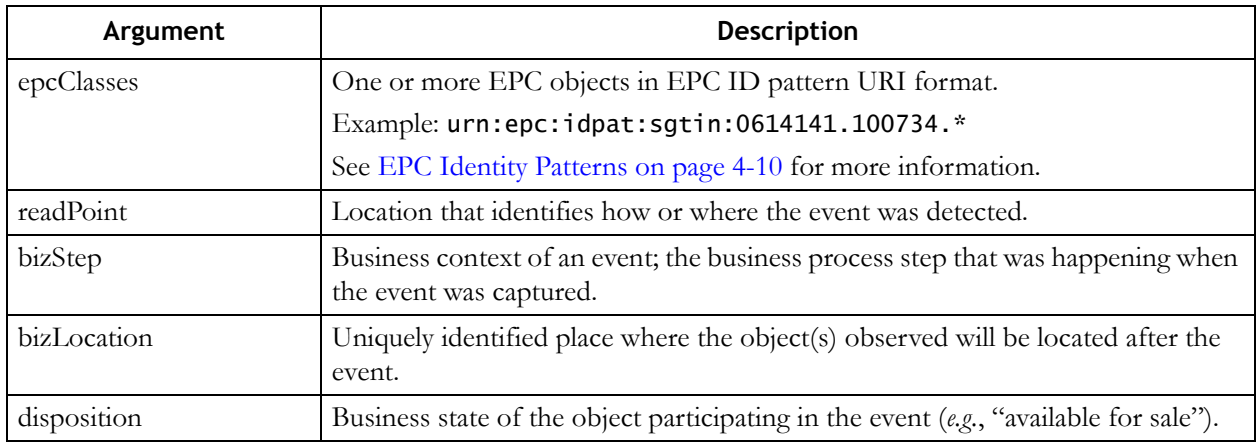

#### **GetTransactionEvents**

<span id="page-32-1"></span>TransactionEvents describe the association or disassociation of physical objects to a business transaction. This method retrieves a list of TransactionEvents based on the parameters passed to the function. A null value passed in for any of the parameters means that no filter will be applied to the associated value. URIs must match exactly.

<span id="page-32-0"></span>The getTransactionEvents() call takes eleven arguments:

```
getTransactionEvents(
       eventTimeStart : Date,
       eventTimeEnd : Date,
       recordTimeStart : Date,
       recordTimeEnd : Date,
       epcs : List, 
       action : String, 
       readPoint : URI, 
       bizStep : URI, 
       bizLocation : URI, 
       bizTransaction : URI, 
       disposition : URI) : List
```
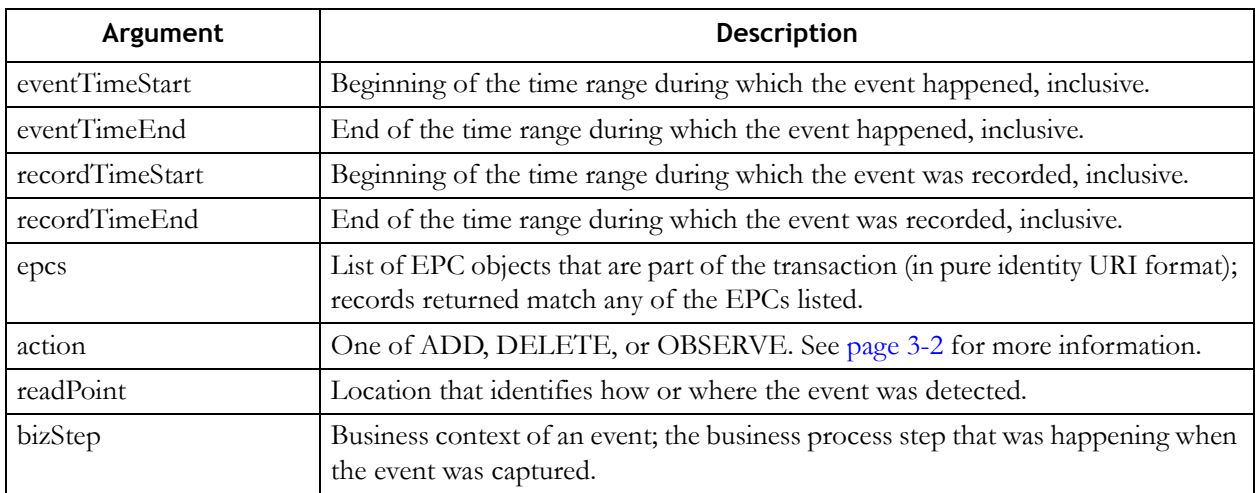

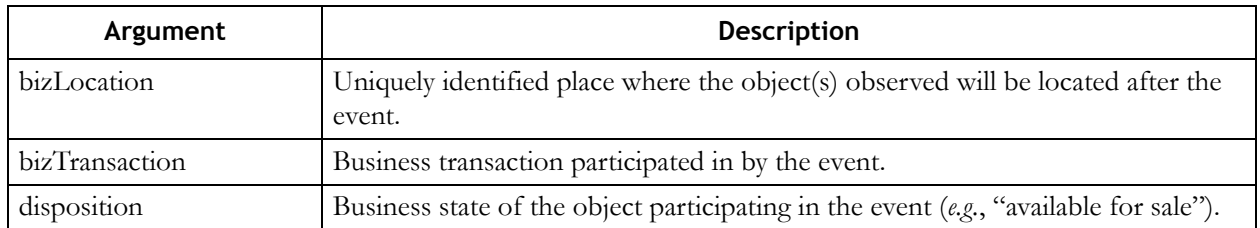

#### **GetEPCISEvents**

For queries that return multiple event types, use the generic event query method: GetEPCISEvents. This method retrieves a list of events based on the parameters passed to the function. A null value passed in for any of the parameters means that no filter will be applied to the associated value. URIs must match exactly.

The GetEPCISEvents call takes thirteen arguments.

```
getEPCISEvents(
```

```
eventTypeArray : List, 
eventTimeStart : Date, 
eventTimeEnd : Date, 
recordTimeStart : Date, 
recordTimeEnd : Date, 
parentEPCs : List, 
childEPCs : List, 
action : String, 
readPoint : URI, 
bizStep : URI, 
bizLocation : URI, 
bizTransaction : URI, 
disposition : URI) : List
```
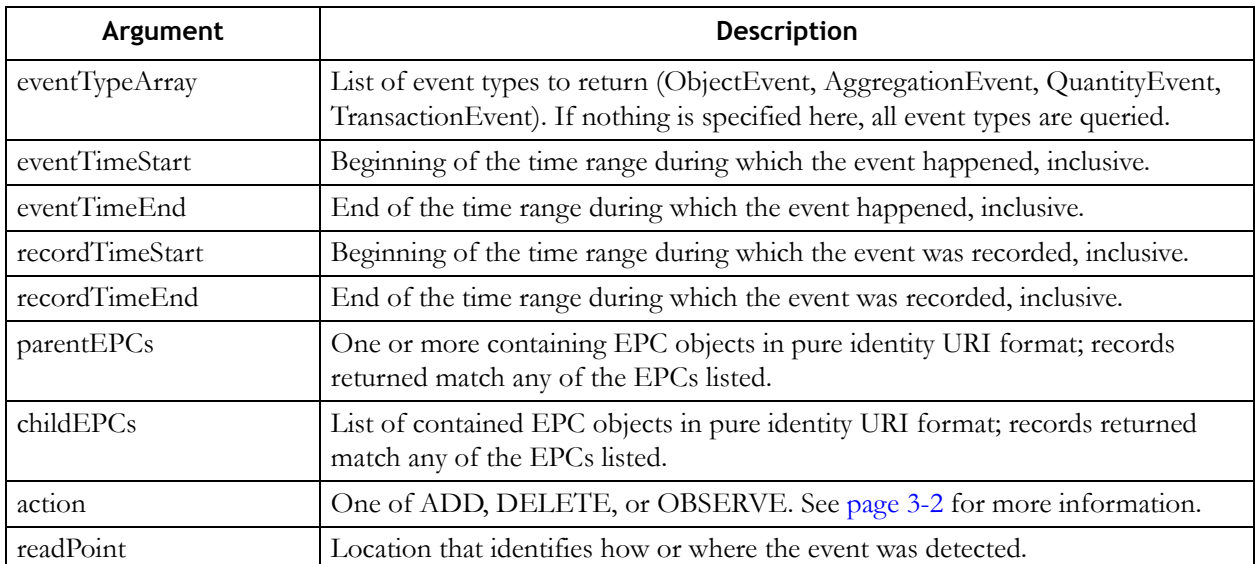

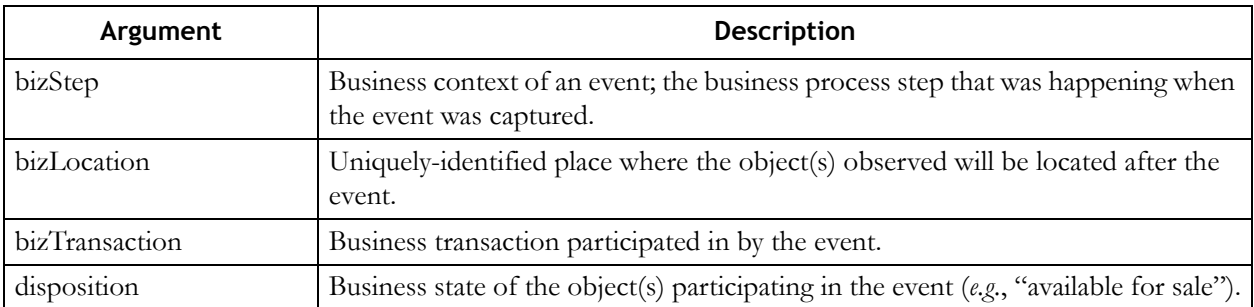

# <span id="page-36-1"></span><span id="page-36-0"></span>**Chapter 4: Using the Provisioning Service**

# **Contents**

This chapter describes how to configure and use the Provisioning Service component of Enterprise Server.

- **•** [Overview \(page](#page-37-0) 4-2)
- **•** [Creating Selection Rules \(page](#page-37-1) 4-2)
- **•** [Integrating with Tag Writing Systems \(page](#page-40-0) 4-5)
- **•** [Using the Provisioning Service API \(page](#page-45-0) 4-10)
- **•** [Monitoring Pools \(page](#page-48-0) 4-13)

# <span id="page-37-0"></span>**Overview**

<span id="page-37-4"></span>The purpose of the Provisioning Service component of the Enterprise Server is to automatically provision blocks of Electronic Product Codes (EPCs) to requesting systems. In many cases it is desirable for a tag writing system to write multiple tags using a set of EPCs maintained locally, but replenished from a central repository as more EPCs are needed. These use cases are handled through the use of *EPC caches* (collections of EPC values). The Provisioning Service replenishes the EPC caches maintained by tag writing systems when requested to do so.

Typically, an organization deploying the Provisioning Service already has one or more tag writing systems that require access to a cache of EPCs. You configure the Provisioning Service by:

**•** Configuring the Provisioning Service component in WebLogic Server.

<span id="page-37-8"></span>See [Configure WebLogic Server \(page](#page-17-1) 2-8).

**•** Setting up serial number selection rules using the Provisioning Service Administrative Console.

<span id="page-37-11"></span>See [Creating Selection Rules on page](#page-37-1) 4-2.

- **•** Establishing contact between the Provisioning Service component and the tag writing systems in use at your organization. This is usually a two-step process:
	- Configure individual tag writing systems to communicate with the Provisioning Service (thereby transforming them into *EPC Clients*).
	- Use the Provisioning Service API to write code that communicates with the Provisioning Service to check out and check in EPCs for a given EPC Client. See [Using the](#page-45-0)  [Provisioning Service API on page](#page-45-0) 4-10 for more information.

<span id="page-37-10"></span><span id="page-37-9"></span><span id="page-37-6"></span><span id="page-37-5"></span>Note that this step is not necessary if your organization uses the Provisioning Service to communicate with other RFID software such as Compliance Jump Start.

# <span id="page-37-2"></span><span id="page-37-1"></span>**Creating Selection Rules**

<span id="page-37-7"></span><span id="page-37-3"></span>The Provisioning Service can provision two types of EPCs: SGTIN and SSCC. The type of EPC returned depends on the identifier provided by the requesting program (also known as an *EPC Client*). *GTIN*s are provided by the EPC Client when it requests replenishment for a cache of SGTINs. In this case, the Provisioning Service serializes the GTINs to produce SGTIN EPCs. A similar operation occurs when the EPC Client requests replenishment for a cache of SSCCs; the EPC Client provides a *company prefix* value, which is serialized to produce SSCC EPCs. All the available EPCs for a given GTIN or company prefix are called (collectively) a *pool*.

<span id="page-38-0"></span>In addition to a GTIN or company prefix, the EPC Client also provides a set of criteria to the Provisioning Service, which uses this information to determine which EPCs will be returned. It does this by matching the criteria received from the EPC Client against the existing selection rules. A *selection rule* is made up of user-defined criteria that define a subset of a pool. If the criteria specified by the EPC Client match the criteria from the selection rule, and it is the *first* matching selection rule, EPCs from that subset of the pool will be returned to the EPC Client. The checked-out EPCs are cached by the EPC Client and are then available for writing onto tags.

The purpose of selection rules is to provide a mechanism for

- **•** Selecting which serial number range within a pool that EPCs are chosen from when responding to a request from an EPC Client.
- **•** Defining subsets of a pool to provide EPCs to various EPC Clients in accordance with business requirements in place at the organization using the Provisioning Service. For example, if your organization has more than one shipping area, you may wish to define selection rules to provide each area with distinct sets of EPCs.

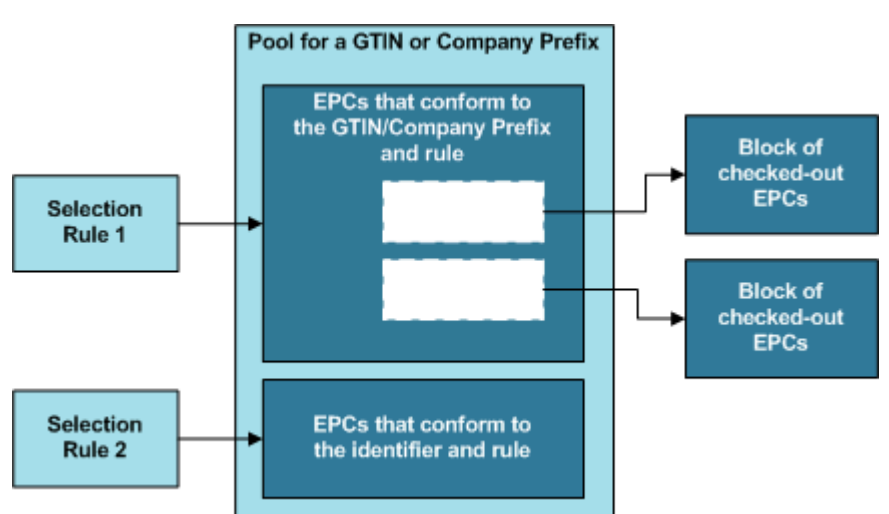

#### **Selection Rules and Pools**

When creating selection rules, think about what areas or business units will be requesting EPCs. How many are there? Will each area require separate serial number ranges? Does your corporate data center have any requirements regarding EPC ranges? Is there business logic that needs to be taken into account in making selection rules? By considering these factors, you will be able to set up selection rules that will create EPC pools of adequate size, containing EPCs that provide useful business information to your organization's enterprise systems.

Use the Provisioning Service Administrative Console, accessible via a Web browser, to create and manage selection rules.

**Note:** Once you log into the Administrative Console, do not use your browser's page controls (such as the **Forward** and **Back** buttons, or bookmarks of Administrative Console pages). Use of these tools may cause unexpected data display errors.

Use the instructions below to view pools and monitor pool usage.

- <span id="page-39-0"></span>1. Start a Web browser, and navigate to the login page for the Provisioning Service Administrative Console, substituting the machine's hostname for *hostname* in the URL: *http://hostname:7001/epcps\_webclient/login.html*
- 2. Log into the Provisioning Service Administrative Console. (Contact your system administrator if you do not yet have a valid user name.)
- <span id="page-39-2"></span>3. Click the **Add** button on the Serial Number Selection Rules tab. This action displays the screen shown below.

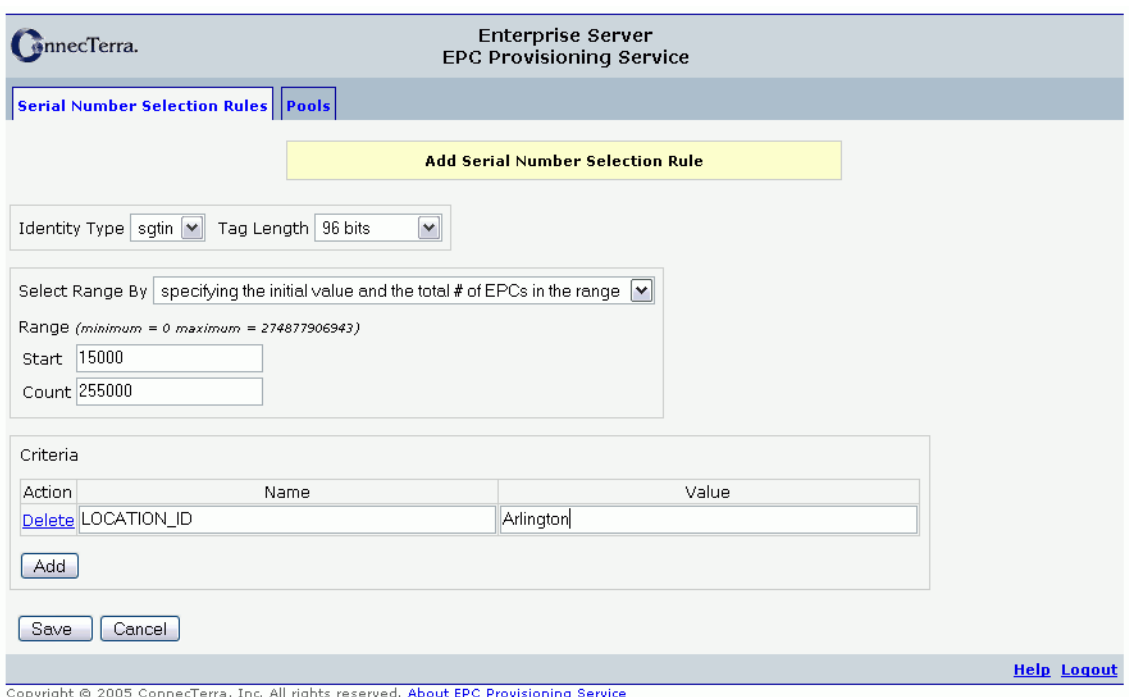

#### <span id="page-39-3"></span><span id="page-39-1"></span>**Add Serial Number Selection Rule Screen**

- 4. Define a selection rule by filling in the fields:
	- *Identity Type* The type of EPC affected by this rule.
	- *Tag Length* The kind of tag affected by this rule (96 bits, 64 bits, or Unspecified). Contains the length (in bits) of the EPCs to be returned by the Provisioning Service. If the tag length is Unspecified, 96-bit tags will be returned in response to checkout requests.
- *Range* The range of serial numbers affected by this rule. You can specify the range by start/end numbers, by number of EPCs needed, or by using the maximum range possible. After making your choice from the drop-down list, fill in the range fields that display.
- *Criteria* The types of criteria (in *Name/Value* pairs) entered for a rule depend on the needs of the business unit using the Provisioning Service. You can use criteria to identify a tagging station, a work unit, a specific GTIN or company prefix, or an area of a warehouse, among other things. Use the **Add** button to add more criteria to the list, if necessary. Note that the term TAG\_LENGTH is used internally by the Provisioning Service Administrative Console, and should not be part of any criteria entered into the system.
- 5. Click **Save** to save the selection rule.

Once you have created selection rules, use the controls to the left of the rule on the Serial Number Selection Rules tab to control rule position and edit or delete a rule.

- <span id="page-40-2"></span>Use the Up  $\overline{\mathbf{Q}}$  and **Down**  $\overline{\mathbf{Q}}$  buttons next to the rules on the Serial Number Selection Rules tab to put rules in the order you prefer. The order that rules are in matters; a checkout request will use the first rule from the list that matches. Put more specific rules first, leave more general rules until the end of the list. If a more general rule is positioned at the start of the list, it will be used in preference to a more specific rule later in the list.
- To edit a rule, click the **Edit** button  $\blacksquare$  next to the rule.
- To delete a rule, click the **Delete** button  $\boxtimes$  next to the rule.

# <span id="page-40-0"></span>**Integrating with Tag Writing Systems**

This section provides details that are necessary to the efforts of developers writing programs to integrate the Provisioning Service with existing tag writing systems. Choose one of the following integration scenarios to get started. For scenarios 1 and 3, development can be done in any language that supports classes; this document describes Java classes.

1. If your organization has RFTagAware 1.3.0 or later:

<span id="page-40-5"></span><span id="page-40-1"></span>Set up the RFTagAware Edge Server to send an EPCCacheReport (essentially a replenishment request) when the tag cache is running low. Use the Provisioning Service WSDL interface to develop program(s) that receive and act on the **EPCCacheReport**, and use ALEPC API calls to replenish the cache. See [RFTagAware on page](#page-42-0) 4-7 for more information.

2. If the organization has some other RFID software (Compliance Jump Start, for example):

<span id="page-40-4"></span><span id="page-40-3"></span>Simply configure the software to interact with the Provisioning Service. See [Compliance](#page-41-0)  [Jump Start on page](#page-41-0) 4-6 for more information.

3. If your organization has a tag writing system of its own:

Use the Provisioning Service WSDL interface to develop program(s) that detect when the cache of EPCs kept by a tag writing system is about to be depleted, use the Provisioning Service API to check in and check out EPCs as needed, and return those EPCs to the tag writing system to replenish its EPC cache. See [Using the Provisioning Service API on page](#page-45-0) 4- [10](#page-45-0) for more information on the Provisioning Service API.

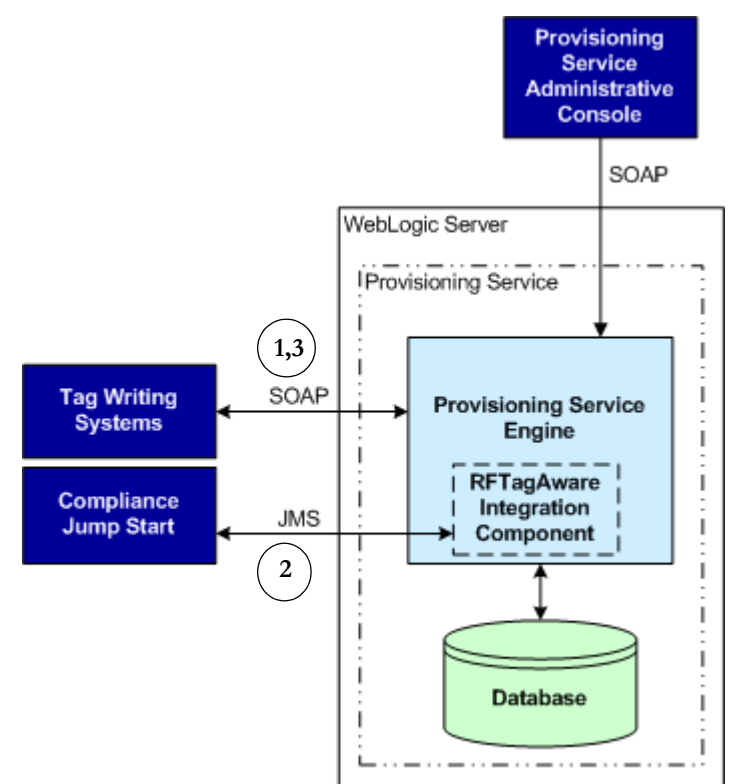

#### <span id="page-41-1"></span>**Provisioning Service Components**

### <span id="page-41-0"></span>**Compliance Jump Start**

To integrate the Provisioning Service with Compliance Jump Start, uncomment and set values for the following properties in the COMPLIANCE\_HOME\etc\tagging-station.props file.

**•** The serviceURL and notificationURI properties give information about how to contact the Provisioning Service.

```
com.connecterra.compliance.epcps.serviceURL=
http://<ProvisioningService_host>:<wls_port>/epcprovisioning/
EPCProvisioningService
com.connecterra.compliance.epcps.notificationURI=
jms:///queue/weblogic.jms.ConnectionFactory/epcpsBrokerMessages
```
**•** The namingPropertiesFile property identifies the location of a naming.props file for the JMS connection to the Provisioning Service.

com.connecterra.compliance.notificationDriver.jms.default.namingPropertiesFile= naming.props

<span id="page-42-5"></span>The file name may include either an absolute path or a path relative to the location of tagging-station.props. See Chapter 2 of the *RFTagAware Deployment Guide* for more information on specifying and using the naming.props file.

- The cachesize property specifies the number of EPCs to check out and add to the cache. com.connecterra.compliance.epcps.cacheSize=1000
- The cacheLowThreshold property specifies when a cache should be refilled. When the number of EPCs in the cache reaches this value, a cache low notification will be sent so the cache can be replenished. Changes to this value will take effect after Compliance Jump Start is restarted.

com.connecterra.compliance.epcps.cacheLowThreshold=10

The userParameter property specifies a user-defined parameter and value to be sent with EPC checkout requests. There can be multiple parameters specified. These parameters match criteria set in the selection rules.

# com.connecterra.compliance.epcps.userParameter.<parameter1>.value=<value1> com.connecterra.compliance.epcps.userParameter.Shift.value=Morning

<span id="page-42-8"></span><span id="page-42-6"></span><span id="page-42-2"></span>Compliance Jump Start defaults to sending EPC checkout requests with the parameters: GTIN=<value>, TAG\_LENGTH=<value>, FILTER\_BIT=<value>, and LOCATION\_ID=<value>, so you should not specify these parameters.

### <span id="page-42-0"></span>**RFTagAware**

In RFTagAware, one or more PCSpec instances may be associated with an EPC cache. RFTagAware maintains the defined PCSpec instances and their EPC caches as part of its persistent state. Each time a PCSpec is activated, it takes the next EPC value from its EPC cache, and attempts to write that to a tag. When multiple PCSpec instances share a single cache, each will get a different EPC value each time it is activated. The RFTagAware Edge Server's tag programming facility can issue a *cache report*  (called EPCCacheReport) when the number of remaining EPC values in a cache drops to (or below) a specified level. These reports are essentially replenishment requests for the cache sending the report.

<span id="page-42-4"></span>To integrate the Provisioning Service with systems running the RFTagAware Edge Server, you will need to:

- <span id="page-42-7"></span>• Set up JMS notification for **EPCCacheReports** in RFTagAware. The Edge Server sends these reports when it detects that the tag cache currently being used to print tags is running low. JMS notification setup is described in [Setting Up JMS Notification on page](#page-43-0) 4-8.
- **•** Write code to detect the receipt of an EPCCacheReport.
- <span id="page-42-9"></span><span id="page-42-3"></span>**•** Use the WSDL interface included with the Provisioning Service to validate and submit an EPC checkout request to the Provisioning Service. The public API is described in [Using the](#page-45-0)  [Provisioning Service API on page](#page-45-0) 4-10.
- <span id="page-42-1"></span>**•** Use ALEPC API calls to replenish the EPC cache on the Edge Server using the EPCs returned by the Provisioning Service. Please refer to Chapter 6 of the *RFTagAware Programmer Guide* for more information on the ALEPC API.

### <span id="page-43-2"></span><span id="page-43-0"></span>**Setting Up JMS Notification**

Edit the following configuration files to use the JMS notification driver with RFTagAware. Please note that com.connecterra.ale.notificationDriver is shortened to [CCAN] in these steps.

- 1. In RFTA\_HOME\etc\edge.props, find the JMS notification driver properties and edit as shown:
	- a. Find and uncomment the [CCAN].jms.class line.

```
[CCAN].jms.class = com.connecterra.ale.notifytypes.JMSNotificationDriver
```
b. Find and uncomment the [CCAN].jms.default.namingPropertiesFile line, then set it to the file name of the JNDI naming properties file. The file name may include either an absolute path or a path relative to the location of edge.props.

```
[CCAN].jms.default.namingPropertiesFile = C:\\PProgram
Files\\ConnecTerra\\RFTagAware\\1.3.1\\etc\\naming.props
```
- c. Find the [CCAN].jms.default.namingInitialContextClass line. Setting this optional property configures the JMS notification driver to use the specified class to perform JNDI lookups. The value of this class must be a valid Java class available in the system classpath. The value defaults to javax.naming.InitialContext, which is used when this property is not specified. Other values are javax.naming.directory.InitialDirContext or javax.naming.ldap.InitialLdapContext. See the Javadoc for these classes when deciding which class to use.
- 2. Edit the RFTA\_HOME\etc\jms.options file as shown:
	- a. Edit the WEBLOGIC\_LIB environment variable to indicate the current WebLogic Server installation:

```
set WEBLOGIC_LIB=%WL_HOME%\server\lib
```
b. Edit the JMS\_LIB environment variable to indicate the location of the files provided by WebLogic Server that contain the naming context factory class (previously specified in edge.props) and all other classes required by WebLogic Server JMS clients.

```
set JMS_LIB=%WEBLOGIC_LIB%\wljmsclient.jar
```
3. Create the RFTA\_HOME\etc\naming.props file, which is used to initialize the instance of the javax.naming.Context class. The name/value of the properties specified in the file are used as Context environment properties. For example:

```
java.naming.provider.url=t3://localhost:7001
java.naming.factory.initial=weblogic.jndi.WLInitialContextFactory
```
If you configured security for JMS resources (see [Configure Security for the JMS Resources](#page-19-1)  [on page](#page-19-1) 2-10), add the username and password associated with the security role to the naming.props file:

```
java.naming.security.principal=<username>
java.naming.security.credentials=<password>
```
The properties in the naming.props file are considered default values, and can be overridden by a notification subscription URI (by adding the equivalent property to the notification URI as a query parameter). See the *RFTagAware Programmer Guide* for instructions on overriding these properties.

### **EPCCacheReport**

Java implementation package: com.connecterra.alepc.api

A report sent by the RFTagAware Edge Server that indicates that an EPC cache needs replenishing.

```
applicationData : string
cacheContent : EPCPatterns
cacheName : string
cacheSize : long
date : timestamp
savantID : string
threshold : long
---
```
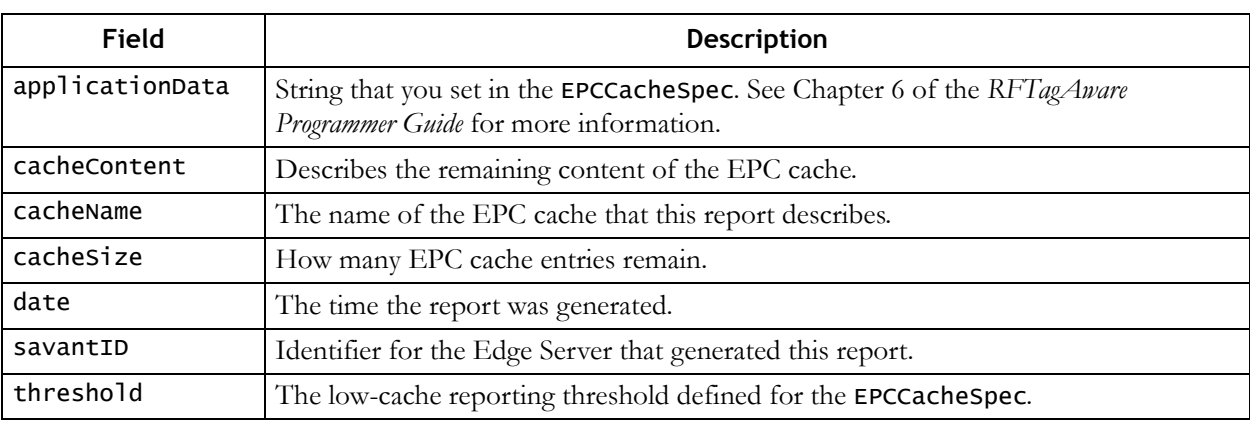

### <span id="page-44-0"></span>**EPCCacheReport - Example**

```
<?xml version="1.0" encoding="UTF-8"?>
<EPCCacheReport date="2005-08-27T18:59:32.890Z" 
                 savantID="test-edge-server"
                 xmlns="http://schemas.connecterra.com/alepc">
```
<cacheName>mycache</cacheName>

```
 <applicationData>cache-specific data goes here</applicationData>
```

```
 <cacheSize>10</cacheSize>
```

```
 <cacheContent>
     <pattern>urn:epc:pat:sgtin-96:0.0614141.100734.[975-999]</pattern>
 </cacheContent>
```
<threshold>2500</threshold>

```
</EPCCacheReport>
```
# <span id="page-45-0"></span>**Using the Provisioning Service API**

The methods described in this section make up the public API for the Provisioning Service. Refer to the Javadoc for more information.

### <span id="page-45-2"></span><span id="page-45-1"></span>**EPC Identity Patterns**

The Provisioning Service uses EPC identity patterns to specify sets of EPCs that will be checked out (or checked in, in the case of checkin operations). An EPC identity pattern is a URI-formatted string that denotes a single EPC or set of EPCs. The format will be one of:

```
urn:epc:idpat:sgtin:CompanyPrefix.ItemReference.SerialNumber
urn:epc:idpat:sscc:CompanyPrefix.SerialReference
```
The fields CompanyPrefix, ItemReference, SerialNumber, and SerialReference correspond to fields of an EPC. In an EPC ID pattern returned from the Provisioning Service, the SerialNumber and SerialReference fields may be:

- **•** A decimal integer, meaning that a matching EPC must have that specific value in the corresponding field; or
- **•** A range denoted like [lo-hi], meaning that a matching EPC must have a value between the decimal integers lo and hi, inclusive.

<span id="page-45-7"></span>There are further restrictions on the acceptable values for SerialReference. Please refer to the *EPC Tag Data Standards*, Version 1.1, rev 27 (available at *[http://www.epcglobalinc.org/standards\\_technology/](http://www.epcglobalinc.org/standards_technology/specifications.html) [specifications.html](http://www.epcglobalinc.org/standards_technology/specifications.html)*) for full details.

Here are some examples of EPC ID patterns returned by the Provisioning Service. In these examples, assume that 0614141 is the Company Prefix for Widget Corporation, and 100734 is the Item Reference for its UltraWidget product, and that SGTIN tag encodings are used.

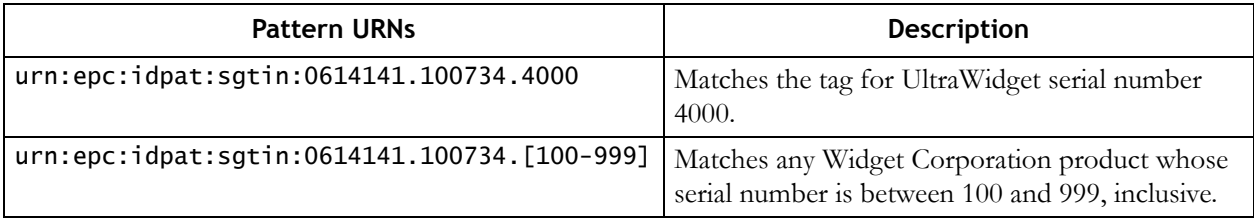

If, for example, the second EPC ID pattern shown above were checked out, the resulting cache contents would be urn:epc:pat:sgtin-96:0.0614141.100734.[100-999].

<span id="page-45-6"></span><span id="page-45-4"></span>A cache contains an ordered list of EPC patterns, each of which represents a range of EPC values ordered by ascending serial number; the EPC cache content is the concatenation of the ranges corresponding to pattern URNs in the list.

<span id="page-45-3"></span>Note that the filter value and tag length are included with the EPC ID pattern in the checkout request, and that data is used to form the EPC pattern(s) used in the cache.

### <span id="page-46-0"></span>**checkin**

This method checks in a set of EPC ID patterns.

```
void checkin(
```
<span id="page-46-2"></span>com.connecterra.epcps.axis.schema.StringList checkinTypeEpcPatterns)

The checkin() call takes one argument – a list of EPC ID patterns in a StringList object. If the checkin() call succeeds, the EPC ID patterns are checked in.

A checkin() call may throw any of the following exceptions: ServiceException, ProvisioningException, InvalidURIException, or RemoteException.

### <span id="page-46-1"></span>**checkout**

This method checks out a set of EPC ID patterns.

```
com.connecterra.epcps.axis.schema.StringList checkout(
    com.connecterra.epcps.axis.schema.EPCRequestCriteria checkoutTypeParameters, 
   int checkoutTypeChunkSize, 
    java.lang.String checkoutTypeRequestorID,
   boolean checkoutTypeAllowSmallerChunks)
```
The checkout() call takes four arguments, which are explained in the table below:

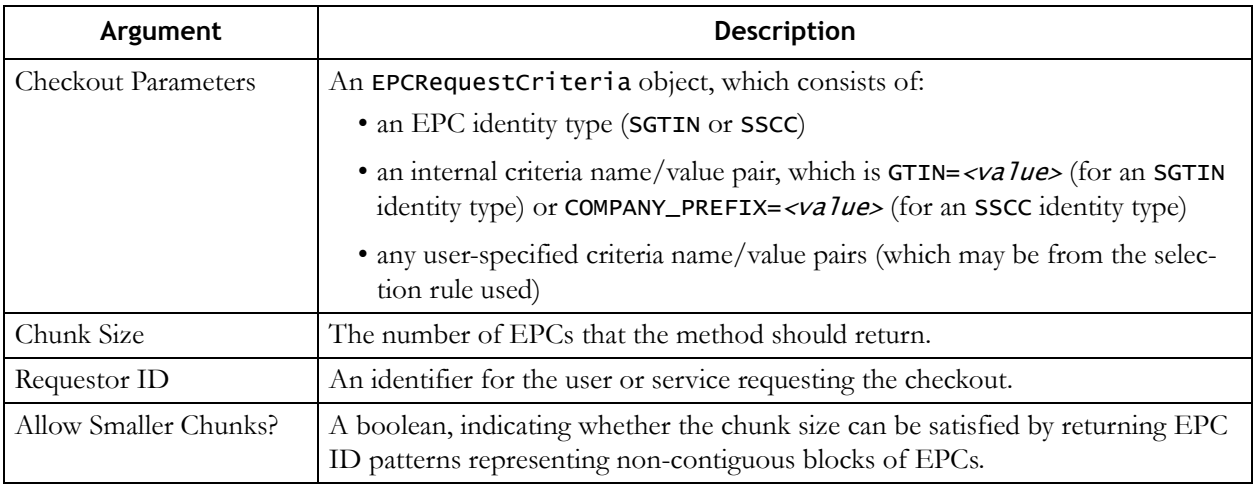

If the checkout() call succeeds, the EPC ID patterns are checked out and returned to the calling program as a StringList.

A checkout() call may throw any of the following exceptions: ServiceException, PoolLowException, ProvisioningException, or RequestDeniedException.

### <span id="page-47-0"></span>**validateEPCRequest**

This method checks the validity of a potential checkout() request. It checks for a selection rule that satisfies the request, and looks for a GTIN or Company Prefix in the EPCRequestCriteria object that is passed in. (See [checkout on page](#page-46-1) 4-11 for a description of the EPCRequestCriteria object.)

```
java.lang.String validateEPCRequest(
    com.connecterra.epcps.axis.schema.EPCRequestCriteria validateEPCRequestTypeParams)
```
If the validateEPCRequest() call succeeds, it returns string representation of the rule that satisfies the request.

A checkout() call may throw any of the following exceptions: ServiceException, ProvisioningException, or RequestDeniedException.

### <span id="page-47-1"></span>**Example Checkout Request**

The example below shows a checkout () request being issued for a particular pool, and a block of checked-out EPCs being returned to the requesting system.

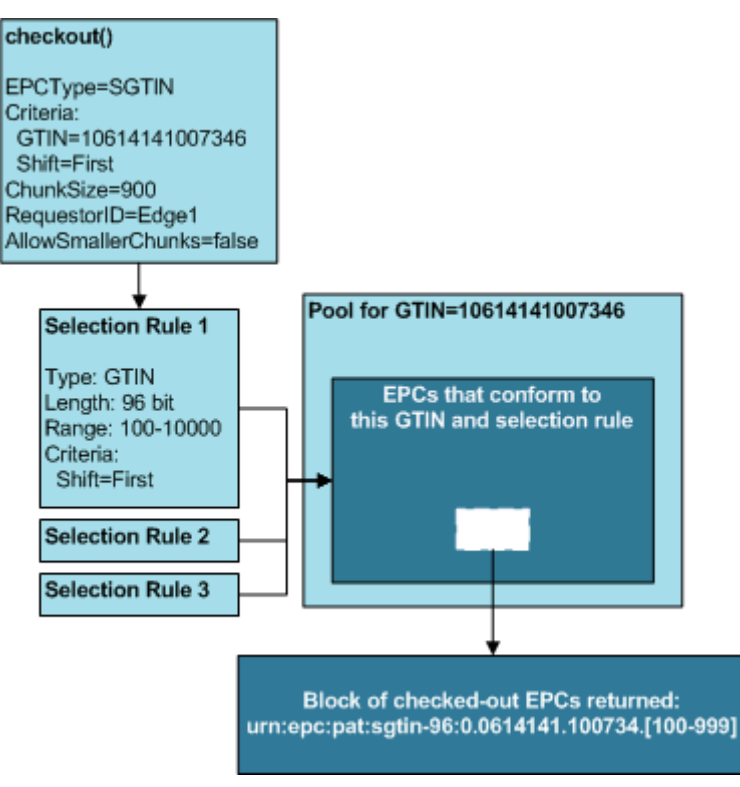

#### <span id="page-47-2"></span>**Checkout Request and Response**

# <span id="page-48-0"></span>**Monitoring Pools**

Once your systems have been integrated with the Provisioning Service, we recommend monitoring all pools for current usage and potential depletion. Use the Provisioning Service Administrative Console, accessible via a Web browser, to perform these monitoring activities.

**Note:** Once you log into the Administrative Console, do not use your browser's page controls (such as the **Forward** and **Back** buttons, or bookmarks of Administrative Console pages). Use of these tools may cause unexpected data display errors.

Use the instructions below to view pools and monitor pool usage.

- <span id="page-48-1"></span>1. Start a Web browser, and navigate to the login page for the Provisioning Service Administrative Console, substituting the machine's hostname for *hostname* in the URL: *http://hostname:7001/epcps\_webclient/login.html*
- 2. Log into the Provisioning Service Administrative Console. (Contact your system administrator if you do not yet have a valid user name.)
- 3. Click the Pools tab.

A list of pools displays. From this page you can monitor all pools in use. The list of pools may be very long. If this is the case, use the page navigation controls beneath the list of pools to access other pages of pool data.

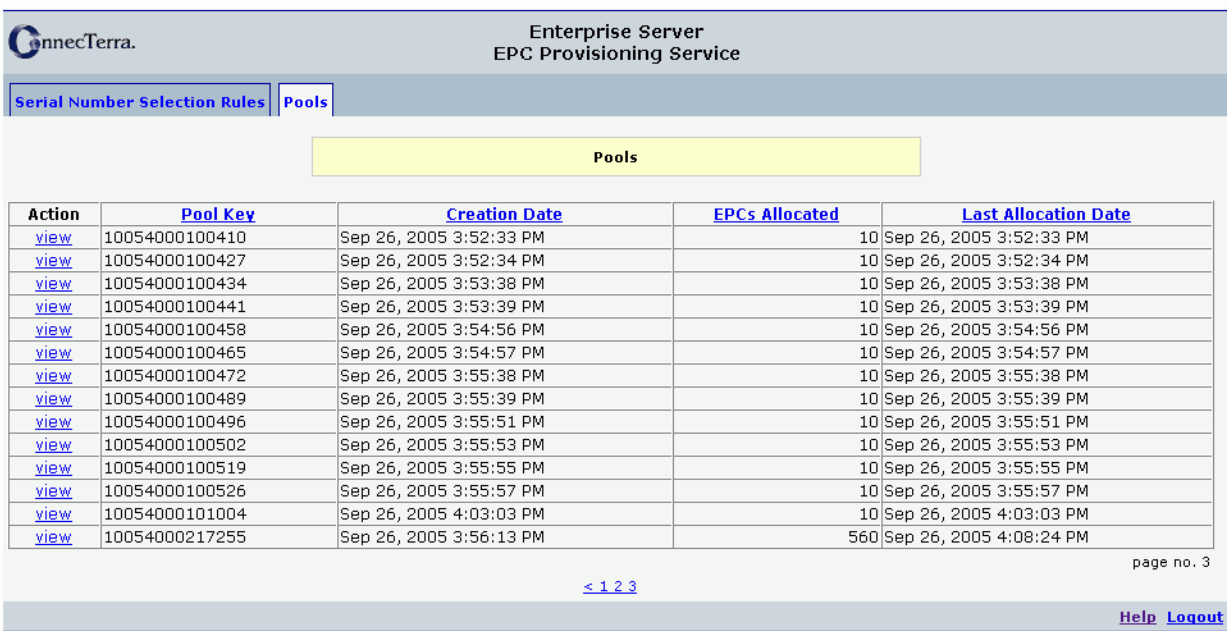

#### <span id="page-48-3"></span><span id="page-48-2"></span>**Administrative Console, Pools**

Copyright @ 2005 ConnecTerra, Inc. All rights reserved. About EPC Provisioning Service

4. Click the View link next to a specific pool to view pool usage. The Pool Usage page displays.

A list of checkout times and ranges displays. From this page you can monitor the usage of the pool you chose. Click the **Back to Pools Page** button to return to the original list of pools.

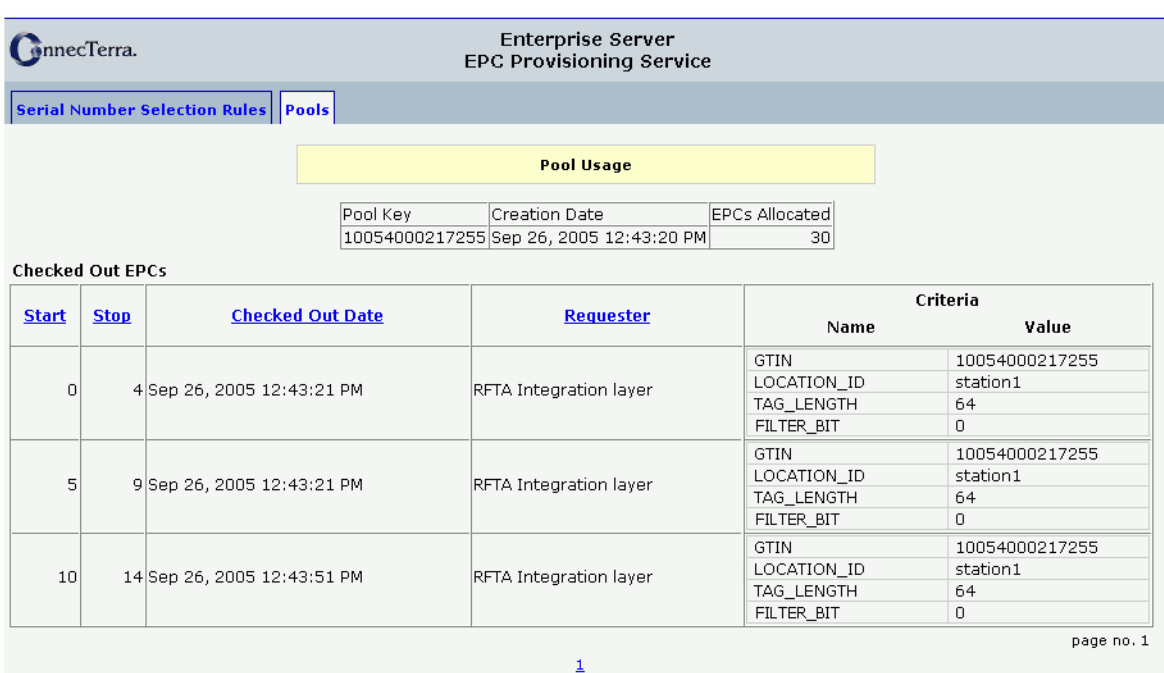

#### **Administrative Console, Pool Usage**

Back to Pools Page

Copyright @ 2005 ConnecTerra, Inc. All rights reserved. About EPC Provisioning Service

**Help Logout** 

# <span id="page-50-1"></span><span id="page-50-0"></span>**Chapter 5: Data Reference**

# **Contents**

This chapter describes the database tables used to hold Enterprise Server data.

- **•** [EPCIS Database Views \(page](#page-51-0) 5-2)
- **•** [Provisioning Service Database Schema \(page](#page-53-0) 5-4)

# <span id="page-51-0"></span>**EPCIS Database Views**

This section documents the public views for data maintained by EPCIS. This information is provided so that you can apply standard database tools to create custom reports or monitor table contents.

To create views for the EPCIS tables, connect to the Enterprise Server database. The EPCIS\_HOME\bin\int-epcis-views.sql file is an SQL script; run it from the database tool you are using to create the following views:

- **•** [epc\\_view \(page](#page-51-1) 5-2)
- **•** [epcis\\_event\\_view \(page](#page-51-2) 5-2)
- **•** [epcis\\_event\\_epc\\_view \(page](#page-52-0) 5-3)
- **•** [epcis\\_event\\_extension\\_view \(page](#page-52-1) 5-3)

### <span id="page-51-3"></span><span id="page-51-1"></span>**epc\_view**

This view contains one record for every EPC that is recorded as part of an EPCIS event. These records can be shared by multiple EPCIS events. EPC data in this table has been normalized.

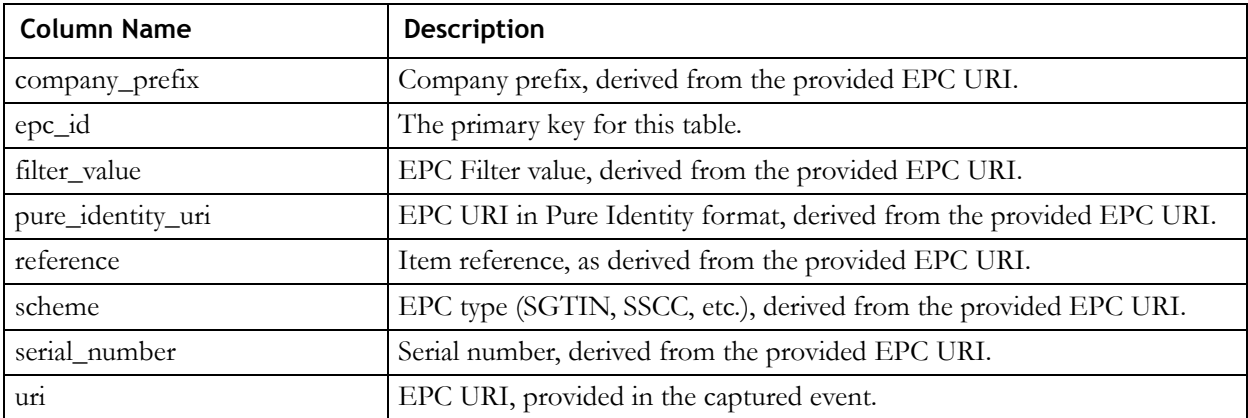

Primary Key: epc\_id

**Note:** If a provided EPC URI is invalid, the fields in this table that are derived from it will be blank for that record.

### <span id="page-51-4"></span><span id="page-51-2"></span>**epcis\_event\_view**

This view contains one record for every EPCIS event captured by the system.

Primary Key: event\_id

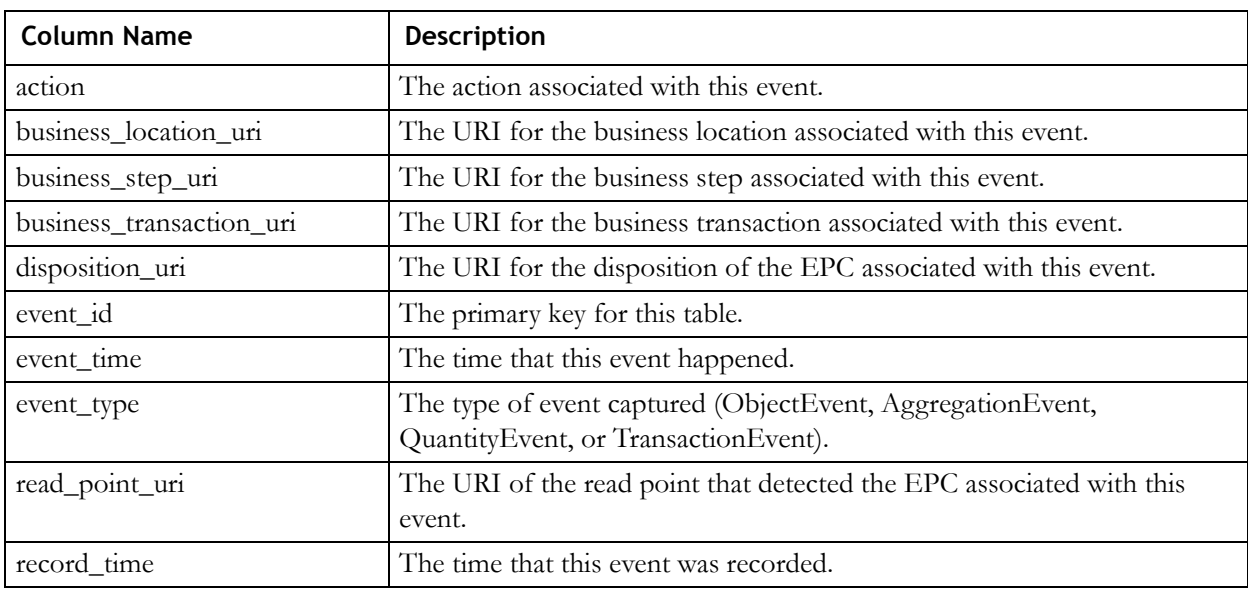

### <span id="page-52-2"></span><span id="page-52-0"></span>**epcis\_event\_epc\_view**

This view contains records that join EPCIS event data and observed EPCs for each event. It also provides a mechanism to relate parent and child EPCs when necessary (for example, for AggregationEvents).

Primary Key: event\_epc\_id

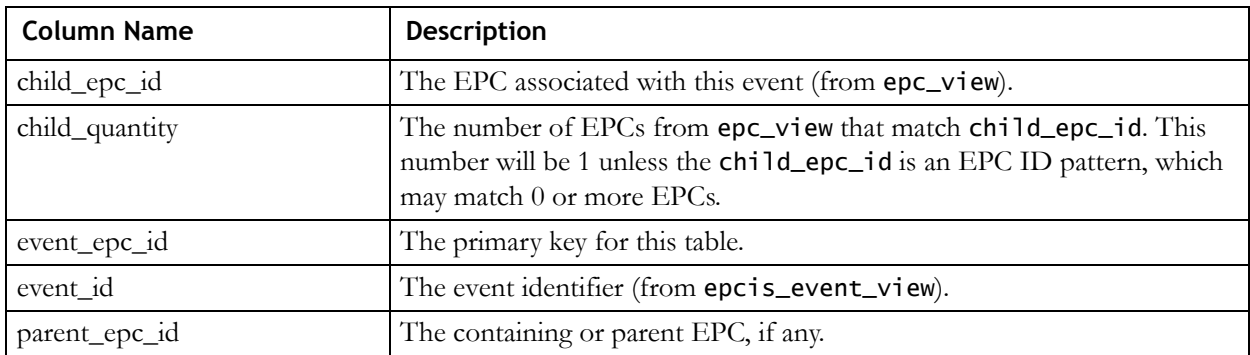

### <span id="page-52-3"></span><span id="page-52-1"></span>**epcis\_event\_extension\_view**

This view contains EPCIS event extension data. Extension data is stored as name-value pairs, with support for hierarchical extensions.

Primary Key: child\_extension\_id

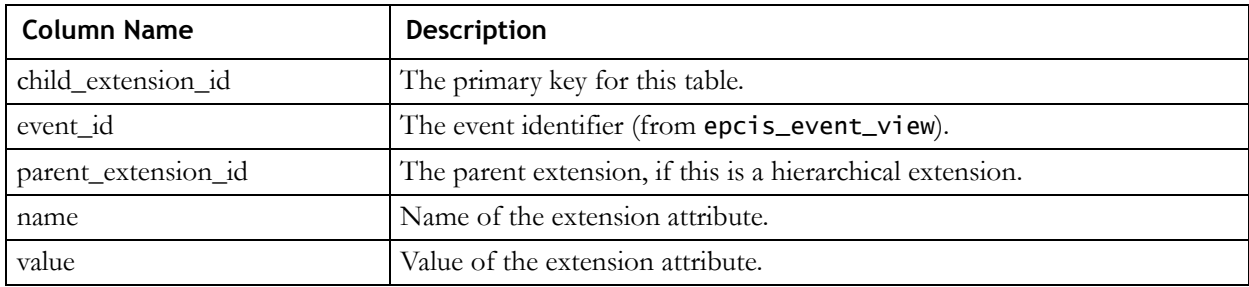

# <span id="page-53-0"></span>**Provisioning Service Database Schema**

This section documents the schema for data maintained by the Provisioning Service. This information is provided so that you can apply standard database tools to create custom reports or monitor table contents. You should not attempt to alter information stored in these tables, as they are maintained by the Provisioning Service.

### <span id="page-53-1"></span>**Provisioning Service Tables**

#### <span id="page-53-2"></span>**allocation\_rule**

This table contains one record for each selection rule defined via the Provisioning Service.

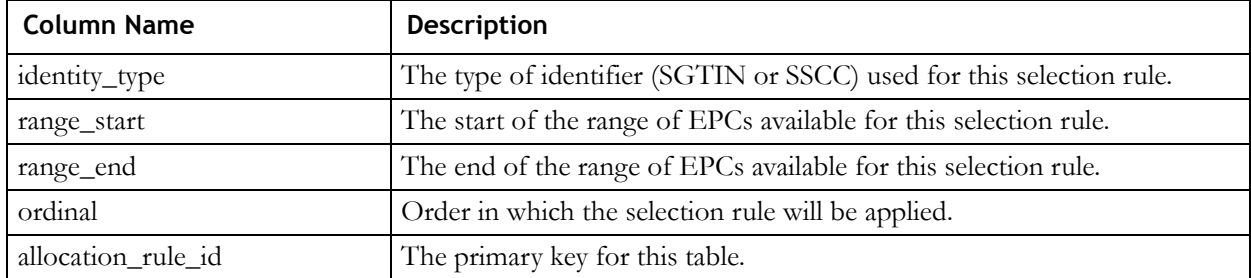

#### Primary Key: allocation\_rule\_id

#### <span id="page-53-3"></span>**allocation\_rule\_criteria**

This table stores the criteria name/value pairs referenced in selection rules.

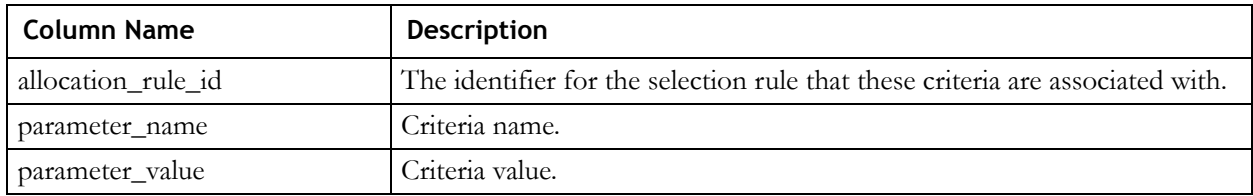

#### <span id="page-54-2"></span>**epc\_class**

This table stores information about the pools created by applying selection rules. See Creating [Selection Rules on page](#page-37-2) 4-2 for more information.

Primary Keys: identity\_type, identity\_source

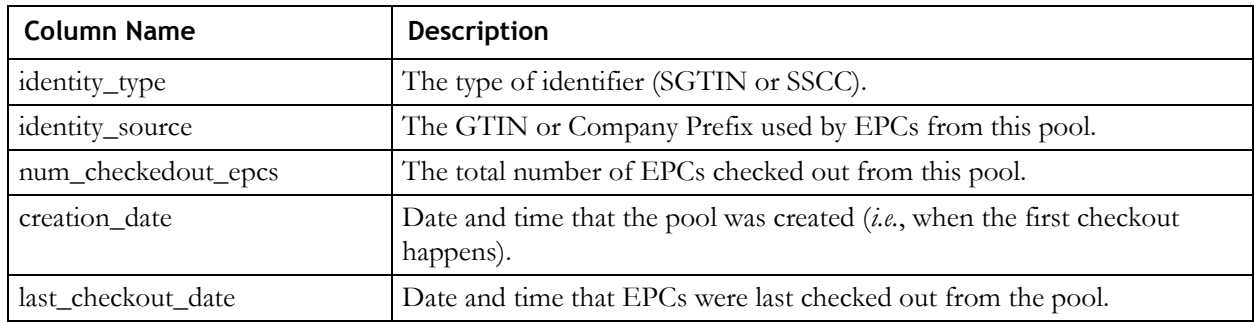

#### <span id="page-54-0"></span>**checkedout\_epc\_range**

This table stores data on checked-out ranges in compacted form, and is maintained for system performance reasons.

Primary Key: checkedout\_range\_id

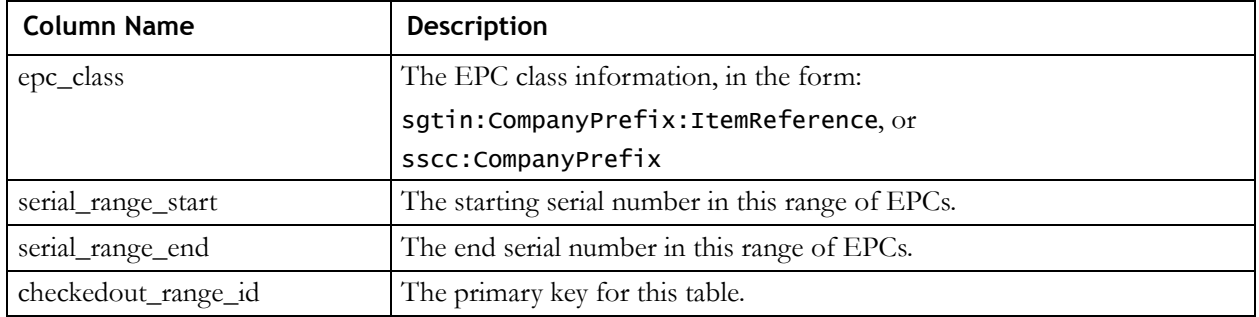

#### <span id="page-54-1"></span>**checkout\_details**

This table contains one record for each checkout performed by the Provisioning Service (that is*,* pool usage data). Record data includes: who requested the checkout, when the checkout occurred, and the range(s) of EPCs checked out.

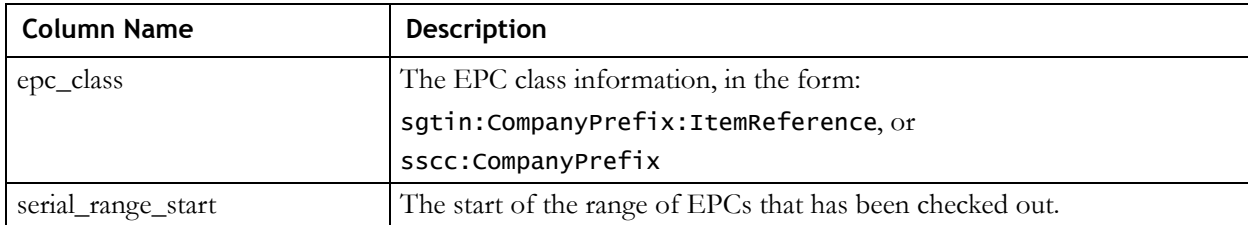

Primary Key: checkout\_details\_id

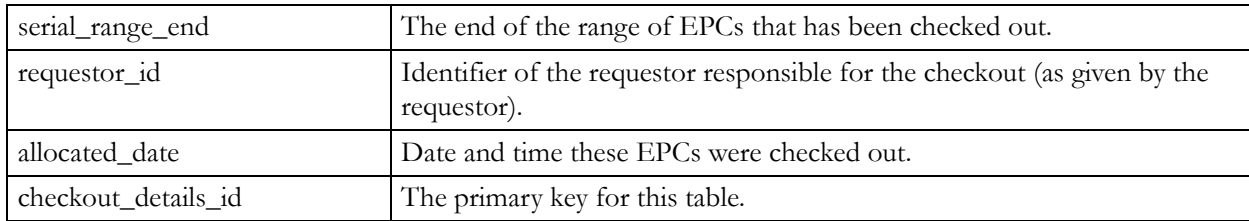

#### <span id="page-55-2"></span>**checkout\_criteria**

This table stores the criteria name/value pairs specified in the Provisioning Service checkout request.

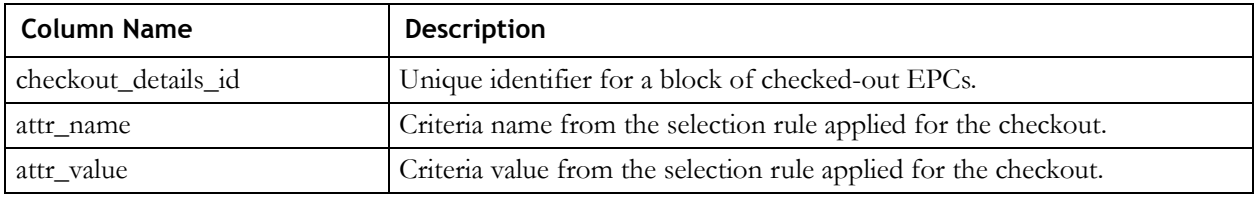

### <span id="page-55-0"></span>**Integration Layer Tables**

#### <span id="page-55-1"></span>**cache\_parameters**

<span id="page-55-3"></span>This table contains the cache parameters for EPC tag caches used by the RFTagAware Integration Layer.

#### Primary Key: parameters\_id

<span id="page-55-4"></span>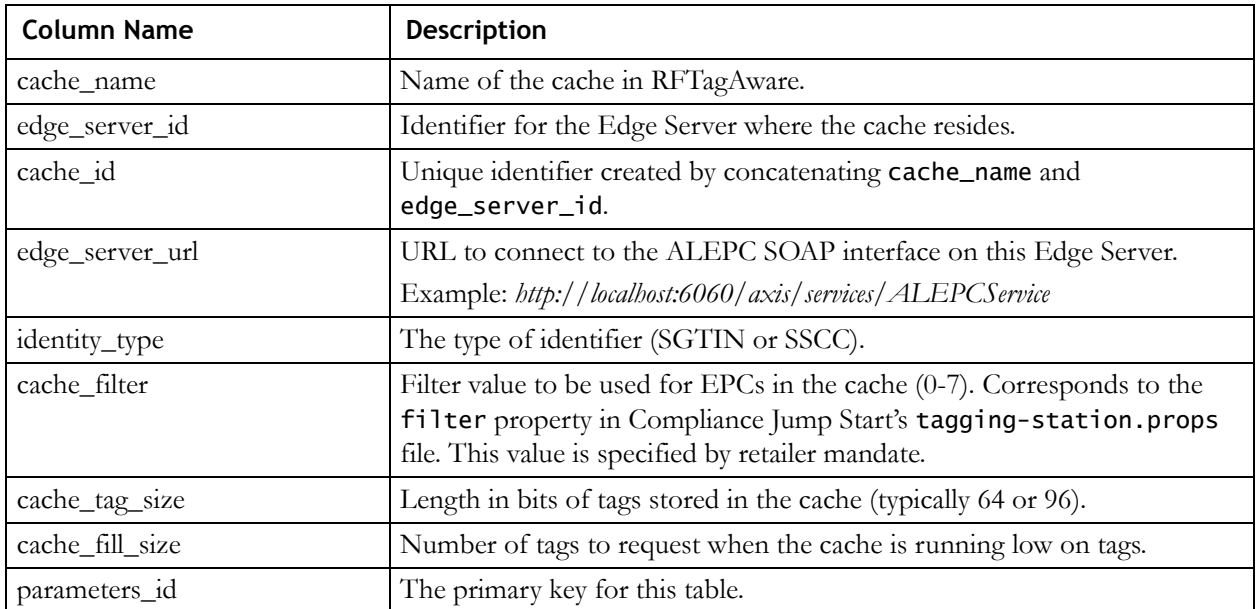

### <span id="page-56-0"></span>**cache\_selection\_criteria**

This table stores the criteria name/value pairs used to check out the EPCs for the cache.

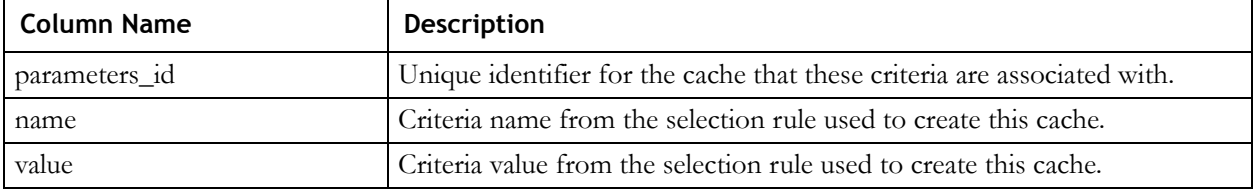

# <span id="page-58-1"></span>**Chapter 6: Glossary**

<span id="page-58-2"></span><span id="page-58-0"></span>*Action* – The type of EPC-related activity observed for a given EPCIS event (limited to ADD, DELETE, or OBSERVE).

<span id="page-58-5"></span>*Checkout request* – A request from an EPC Client that provides a GTIN (or company prefix) and a set of criteria. The Provisioning Service matches the criteria from the checkout request against the criteria from selection rules to determine which EPCs are returned to the requesting EPC Client.

<span id="page-58-7"></span><span id="page-58-6"></span>*Company prefix* – An identifier assigned to a managing entity (company or organization).

<span id="page-58-8"></span>*Depleted* – Having no EPCs in an EPC cache.

*EPC* – An Electronic Product Code, which uniquely identifies an object and can be used to track it. EPCs are often written to RFID labels.

<span id="page-58-4"></span>*EPC cache* – A set of EPCs that an EPC Client has obtained from the Provisioning Service and not yet assigned to individual products. When the EPC cache runs low, it is replenished by the Provisioning Service upon request. Also called *cache*.

<span id="page-58-9"></span>*EPC Class* – See *EPC ID pattern*.

<span id="page-58-10"></span>*EPC Client* – A software system that uses the Provisioning Service to obtain blocks of EPC serial numbers to assign. EPC Clients are typically deployed in a remote facility.

<span id="page-58-11"></span>*EPC ID pattern* – A URI-formatted string that specifies a set of EPCs of a particular type. EPC ID patterns are used by the Provisioning Service to check EPCs in and out of pools, and by EPCIS to indicate which item is involved in a QuantityEvent. Also called *EPC Class*. **Example:** urn:epc:idpat:sgtin:0614141.100734.[400-499].

<span id="page-58-12"></span>*EPCIS* – The EPC Information Service, a component of the RFTagAware Enterprise Server. It is responsible for capturing EPCIS event information, storing it, and providing access to the stored data.

<span id="page-58-3"></span>*EPCIS API* – The external API used to capture and query EPCIS event data.

<span id="page-58-14"></span>*EPCIS event* – An observation of EPC-related activity, which is usually associated with business processes or transactions.

<span id="page-58-17"></span><span id="page-58-13"></span>*EPC pool* – The set of all possible EPCs for a particular identifier (GTIN or company prefix). Also called *pool*.

<span id="page-58-16"></span><span id="page-58-15"></span>*GTIN* – Global Trade Item Number, a code defined in the EAN.UCC General Specifications identifying a particular class of object such as a product. It is made up of a *company prefix* and an *item reference* (identifier assigned to a particular class of objects or items).

<span id="page-59-1"></span>*Provisioning Service* – A component of the RFTagAware Enterprise Server. It is responsible for managing blocks of EPC serial numbers and allocating (or *provisioning*) them to client software running in remote facilities. The Provisioning Service consists of the Provisioning Service Engine, API, and Administrative Console.

<span id="page-59-2"></span>*Provisioning Service Administrative Console* – The Web interface to the Provisioning Service. System administrators can manage serial number selection rules and view EPC pools and pool usage details using this console.

<span id="page-59-0"></span>*Provisioning Service API* – The external API used by clients to access the Provisioning Service.

*Provisioning Service Engine* – The component of the Provisioning Service used to implement provisioning service functionality, including defining and maintaining selection rules for allocating EPCs within a pool, and checking out and checking in EPCs in response to requests from EPC Clients.

<span id="page-59-3"></span>*Replenished* – Having at least one EPC in an EPC cache. *Replenishing* is the act of providing EPC values to a cache that is (or is about to be) depleted.

<span id="page-59-4"></span>*Selection rule* – A set of parameters used to define which EPCs should be considered for assignment to a specific EPC Client.

<span id="page-59-5"></span>*SGLN* – Serialized Global Location Number, a standard for identifying unique physical locations. It is made up of a *company prefix* and a self-assigned *location reference*. The serial number field is reserved and should not be used.

<span id="page-59-6"></span>*SGTIN* – Serialized Global Trade Item Number, an EPC identity type. It is made up of a *GTIN* and a *serial number* (unique identifier assigned to an individual object).

<span id="page-59-7"></span>*SOAP* – Simple Object Access Protocol, a protocol for exchanging XML messages, usually via HTTP. See the description available at *[http://www.w3.org/TR/soap](http://www.w3.org/TR/soap/)*.

<span id="page-59-8"></span>*SSCC* – Serial Shipping Container Code, an EPC identity type and code defined in the EAN.UCC General Specifications. It is made up of a *company prefix* and a *serial reference* (identifier assigned to a specific shipping unit).

<span id="page-59-9"></span>*URI* – Uniform Resource Identifier, a unique name that represents the address or location of a resource, typically on the Internet.

<span id="page-59-10"></span>*WSDL* – Web Services Description Language, an XML format for describing Web services. See the description available at *<http://www.w3.org/TR/wsdl>*.

<span id="page-59-11"></span>*XML* – Exensible Markup Language, a markup language used to describe and transmit data across many different systems. See the description available at *[http://www.w3.org/TR/REC](http://www.w3.org/TR/REC-xml)[xml](http://www.w3.org/TR/REC-xml)*.

# <span id="page-60-0"></span>**Index**

### **A**

[action](#page-58-2) 6-1 [ADD](#page-25-1) 3-2 [DELETE](#page-25-2) 3-2 [OBSERVE](#page-25-3) 3-2 [Administrative Console](#page-39-0) 4-4, [4-13](#page-48-1) [AggregationEvent](#page-25-4) 3-2, [3-7](#page-30-0) [allocation\\_rule table](#page-53-2) 5-4 [allocation\\_rule\\_criteria table](#page-53-3) 5-4 API [ALEPC](#page-40-1) 4-5, [4-7](#page-42-1) [EPCIS](#page-28-1) 3-5, [6-1](#page-58-3) [Provisioning Service](#page-41-1) 4-6, [6-2](#page-59-0)

## **C**

[cache report](#page-42-2) 4-7 [cache. See EPC cache.](#page-58-4) [cache\\_parameters table](#page-55-1) 5-6 [cache\\_selection\\_criteria table](#page-56-0) 5-7 [captureEPCISEvent\(\) method](#page-27-2) 3-4 [checkedout\\_epc\\_range table](#page-54-0) 5-5 [checkin\(\) method](#page-46-2) 4-11 [checkout request](#page-40-2) 4-5, [4-7,](#page-42-3) [4-10,](#page-45-3) [6-1](#page-58-5) [checkout\(\) method](#page-46-3) 4-11, [4-12](#page-47-2) [checkout\\_criteria table](#page-55-2) 5-6 [checkout\\_details table](#page-54-1) 5-5 [company prefix](#page-37-3) 4-2, [6-1](#page-58-6) [Compliance Jump Start](#page-40-3) 4-5 [COMPLIANCE\\_HOME](#page-13-1) 2-4 [contacting technical support](#page-3-0) i-iv

### **D**

[depleted](#page-58-7) 6-1 [directory structure](#page-12-2) 2-3 [DOMAIN\\_HOME](#page-13-2) 2-4

### **E**

[edge.props file](#page-43-1) 4-8 [Electronic Product Code. See EPC.](#page-7-2) [Enterprise Server](#page-7-3) 1-2 [components](#page-11-2) 2-2 [installing](#page-13-3) 2-4 [starting](#page-22-2) 2-13 [stopping](#page-22-3) 2-13 [ENTERPRISE\\_HOME](#page-13-4) 2-4

[EPC](#page-58-8) 6-1 [EPC cache](#page-37-4) 4-2, [4-10,](#page-45-4) [6-1](#page-58-7) [EPC class. See EPC ID pattern.](#page-58-9) [EPC Client](#page-37-5) 4-2, [6-1](#page-58-10) [EPC ID pattern](#page-45-5) 4-10, [6-1](#page-58-11) [EPC Information Service](#page-7-4) 1-2, [6-1](#page-58-12) [EPC pattern](#page-45-6) 4-10 [EPC pool](#page-37-6) 4-2, [6-1](#page-58-13) [epc view](#page-51-3) 5-2 [epc\\_class table](#page-54-2) 5-5 [EPCCacheReport](#page-42-4) 4-7, [4-9](#page-44-0) [EPCglobal](#page-7-5) 1-2 [EPCIS event](#page-58-14) 6-1 [EPCIS extensions](#page-28-2) 3-5 [epcis\\_event view](#page-51-4) 5-2 [epcis\\_event\\_epc view](#page-52-2) 5-3 [epcis\\_event\\_extension view](#page-52-3) 5-3 [EPCIS\\_HOME](#page-13-5) 2-4 [EPCISException](#page-28-3) 3-5, [3-6](#page-29-0) [EPCISFailedMessages queue](#page-19-2) 2-10 [EPCISMessages queue](#page-19-3) 2-10, [3-5](#page-28-4) [EPCPS\\_HOME](#page-13-6) 2-4 [epcpsBrokerMessages queue](#page-19-4) 2-10 [exceptions](#page-28-3) 3-5, [3-6](#page-29-1)

## **G**

[getAggregationEvents\(\) method](#page-30-1) 3-7 [getEPCISEvents\(\) method](#page-33-0) 3-10 [getObjectEvents\(\) method](#page-29-2) 3-6 [getQuantityEvents\(\) method](#page-31-0) 3-8 [getTransactionEvents\(\) method](#page-32-0) 3-9 [GTIN](#page-37-7) 4-2, [6-1](#page-58-15)

### **I**

[init-es-db-tables script](#page-16-0) 2-7 [installing on Linux](#page-11-3) 2-2 [installing the system](#page-13-3) 2-4 [item reference](#page-58-16) 6-1

### **J**

[JDBC driver](#page-16-1) 2-7 [JMS configuration](#page-19-5) 2-10 [JMS notification](#page-43-2) 4-8 [jms.options file](#page-43-3) 4-8

### **K**

[kodo.properties file](#page-16-2) 2-7

### **N**

[naming.props file](#page-42-5) 4-7, [4-8](#page-43-4)

## **O**

[ObjectEvent](#page-25-5) 3-2, [3-6](#page-29-3)

### **P**

[PCSpec](#page-42-6) 4-7 [pool. See EPC pool.](#page-58-17) [prerequisite software](#page-11-4) 2-2 [Provisioning Service](#page-7-6) 1-2, [6-2](#page-59-1) [Administrative Console](#page-39-1) 4-4, [4-13,](#page-48-2) [6-2](#page-59-2) [creating selection rules](#page-39-2) 4-4 [deploying](#page-37-8) 4-2 [monitoring pools](#page-48-3) 4-13

## **Q**

[QuantityEvent](#page-25-6) 3-2, [3-8](#page-31-1) [QueryTooLargeException](#page-29-4) 3-6

### **R**

[ra.xml file](#page-16-3) 2-7 [replenished](#page-59-3) 6-2 [replenishment request](#page-42-7) 4-7 [RFTA\\_HOME](#page-13-7) 2-4 [RFTagAware](#page-42-8) 4-7 [RFTagAware Integration Layer](#page-55-3) 5-6

### **S**

[selection rule](#page-38-0) 4-3, [4-4,](#page-39-2) [6-2](#page-59-4) [Serial Number Selection Rules tab](#page-39-3) 4-4 [SGLN](#page-59-5) 6-2 [SGTIN](#page-37-9) 4-2, [6-2](#page-59-6) [SOAP](#page-59-7) 6-2 [SSCC](#page-37-10) 4-2, [6-2](#page-59-8) [standards compliance](#page-7-7) 1-2 [startPointBase script](#page-22-4) 2-13 [startPointBaseConsole script](#page-16-4) 2-7 [startWebLogic script](#page-22-5) 2-13 [stopPointBase script](#page-23-0) 2-14 [stopWebLogic script](#page-23-1) 2-14 [system requirements](#page-11-5) 2-2

### **T**

[Tag Data Standards](#page-8-1) 1-3, [4-10](#page-45-7) [tag writing system](#page-37-11) 4-2, [4-5](#page-40-4) [tagging-station.props file](#page-41-2) 4-6, [5-6](#page-55-4) [TransactionEvent](#page-25-7) 3-2, [3-9](#page-32-1)

[URI](#page-59-9) 6-2

## **V**

[validateEPCRequest\(\) method](#page-47-3) 4-12

### **W**

[WL\\_HOME](#page-13-8) 2-4 [WSDL](#page-59-10) 6-2 [WSDL interface](#page-26-1) 3-3, [4-5,](#page-40-5) [4-7](#page-42-9)

### **X**

[XML](#page-59-11) 6-2